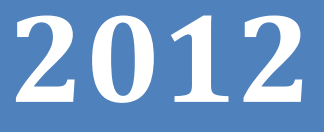

# Podręcznik użytkownika

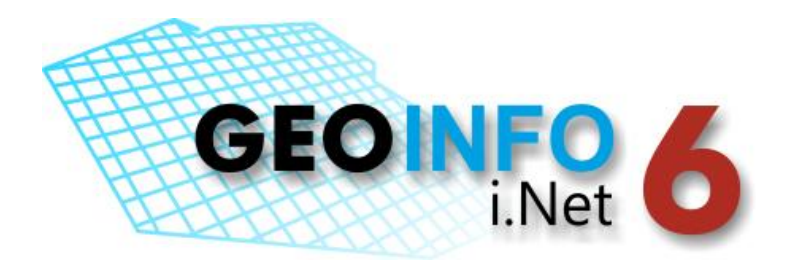

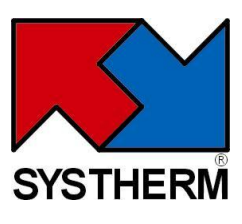

**SYSTHERM INFO Sp. z o.o. ul. Złotowska 27 60-189 Poznao** tel.: (061) 848 03 52, 846 20 80 fax: (061) 848 03 53, 846 20 89 e-mail[: geo-info@systherm-info.pl](mailto:geo-info@systherm-info.pl) <http://www.systherm-info.pl/>

#### **Copyright © 2012 SYSTHERM INFO Sp. z o.o.**

#### Wszelkie prawa zastrzeżone

Kopiowanie, reprodukowanie, tłumaczenie, przenoszenie na inny nośnik informacji lub zmiana formy na czytelną maszynowo tak całości, jak i części niniejszej publikacji jest niedozwolone bez pisemnego zezwolenia udzielonego przez SYSTHERM INFO Sp. z o.o.

**SYSTHERM INFO Sp. z o.o. DOSTARCZAJĄC PRODUKT "TAKI JAKI JEST" NIE UDZIALA GWARANCJI I NIE UWZGLĘDNIA REKLAMACJI, ZARÓWNO WYRAŻONYCH JAK I SUGEROWANYCH, DOTYCZĄCYCH MOŻLIWOŚCI ZASTOSOWANIA GO W OKREŚLONYM CELU.**

**W ŻADNYM WYPADKU SYSTHERM INFO Sp. z o.o. NIE PRZYJMUJE ODPOWIEDZIALNOŚCI ZA SZKODY, RÓWNIEŻ PRZYPADKOWE, I EWENTUALNE SKUTKI UBOCZNE MAJĄCE ZWIĄZEK LUB MOGĄCE WYNIKAĆ Z ZAKUPU LUB KORZYSTANIA Z NINIEJSZYCH MATERIAŁÓW. WYŁĄCZNA ODPOWIEDZIALNOŚĆ SYSTHERM INFO Sp. z o.o., NIEZALEŻNIE OD FORMY DZIAŁANIA, NIE PRZEKROCZY CENY ZAKUPU PRZEDSTAWIONYCH TUTAJ MATERIAŁÓW.**

SYSTHERM INFO Sp. z o.o. zastrzega sobie prawo do wprowadzania zmian i ulepszania swoich produktów bez uprzedniego powiadomienia. Niniejsza publikacja przedstawia stan produktu w chwili jej utworzenia, i może nie odzwierciedlać stanu produktu w dowolnym czasie w przyszłości.

Znaki towarowe SYSTHERM INFO Sp. z o.o.

Następujące nazwy są zastrzeżonymi znakami towarowymi SYSTHERM INFO Sp. z o.o.: **GEO-INFO**.

Następujące nazwy są znakami handlowymi SYSTHERM INFO Sp. z o.o.: **GEO-INFO delta**, **GEO-INFO omega**.

Wszystkie inne nazwy handlowe i towarów występujące w niniejszej publikacji są zastrzeżonymi znakami towarowymi lub nazwami zastrzeżonymi odnośnych właścicieli.

Poznań, 19 listopada 2012 r.

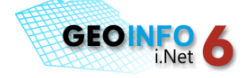

## <span id="page-2-0"></span>**SPIS TREŚCI**

## <span id="page-2-1"></span>Spis treści

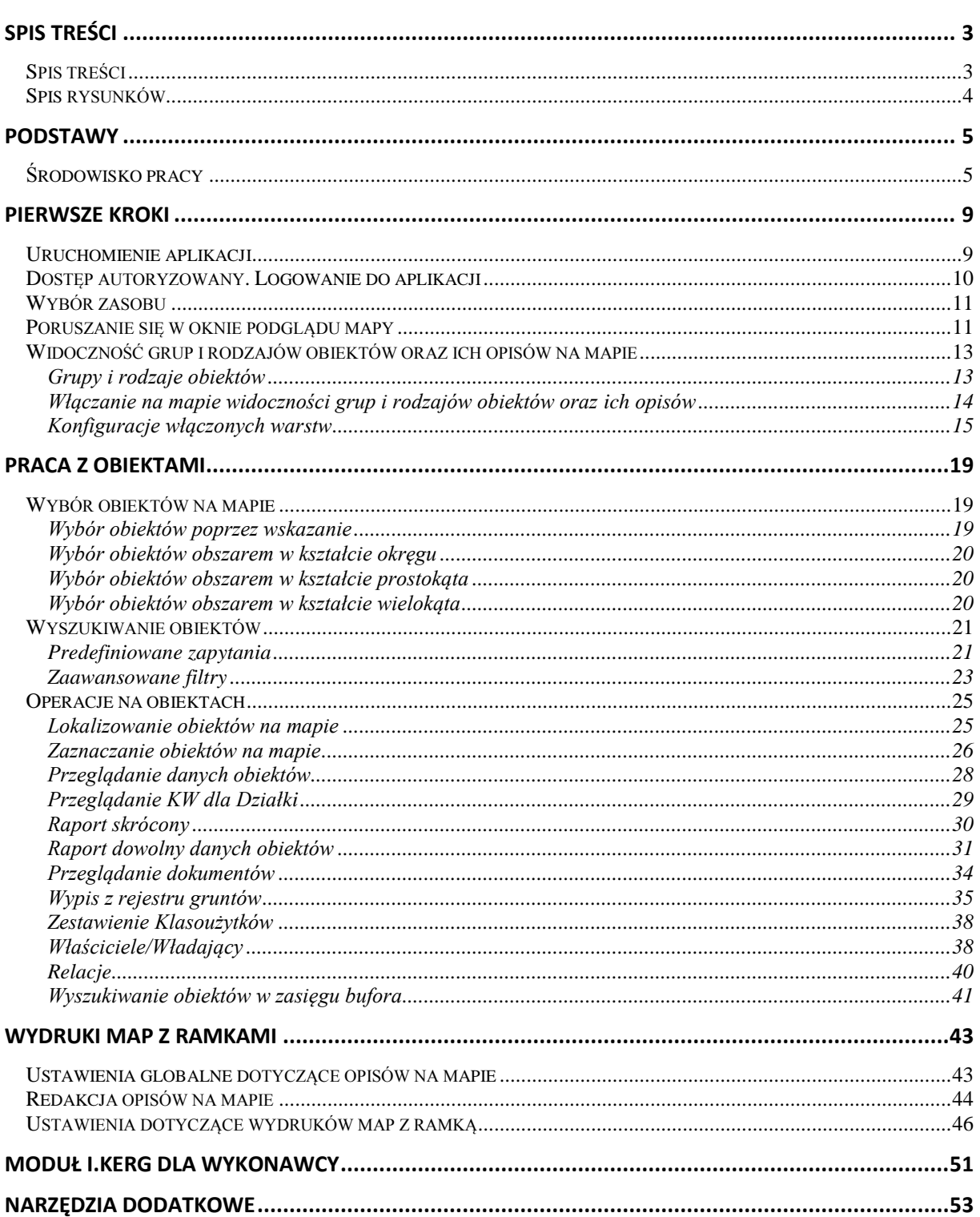

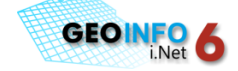

#### **PODSTAWY**

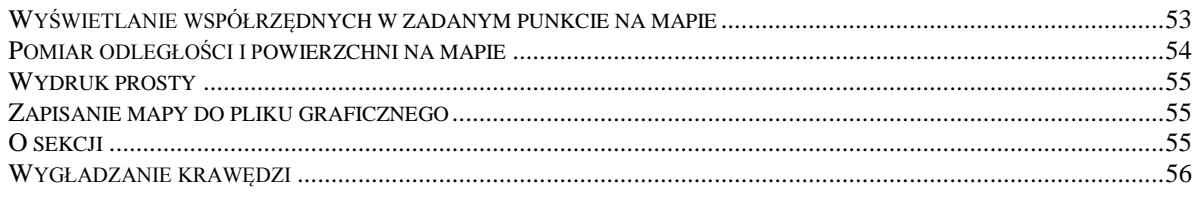

## <span id="page-3-0"></span>Spis rysunków

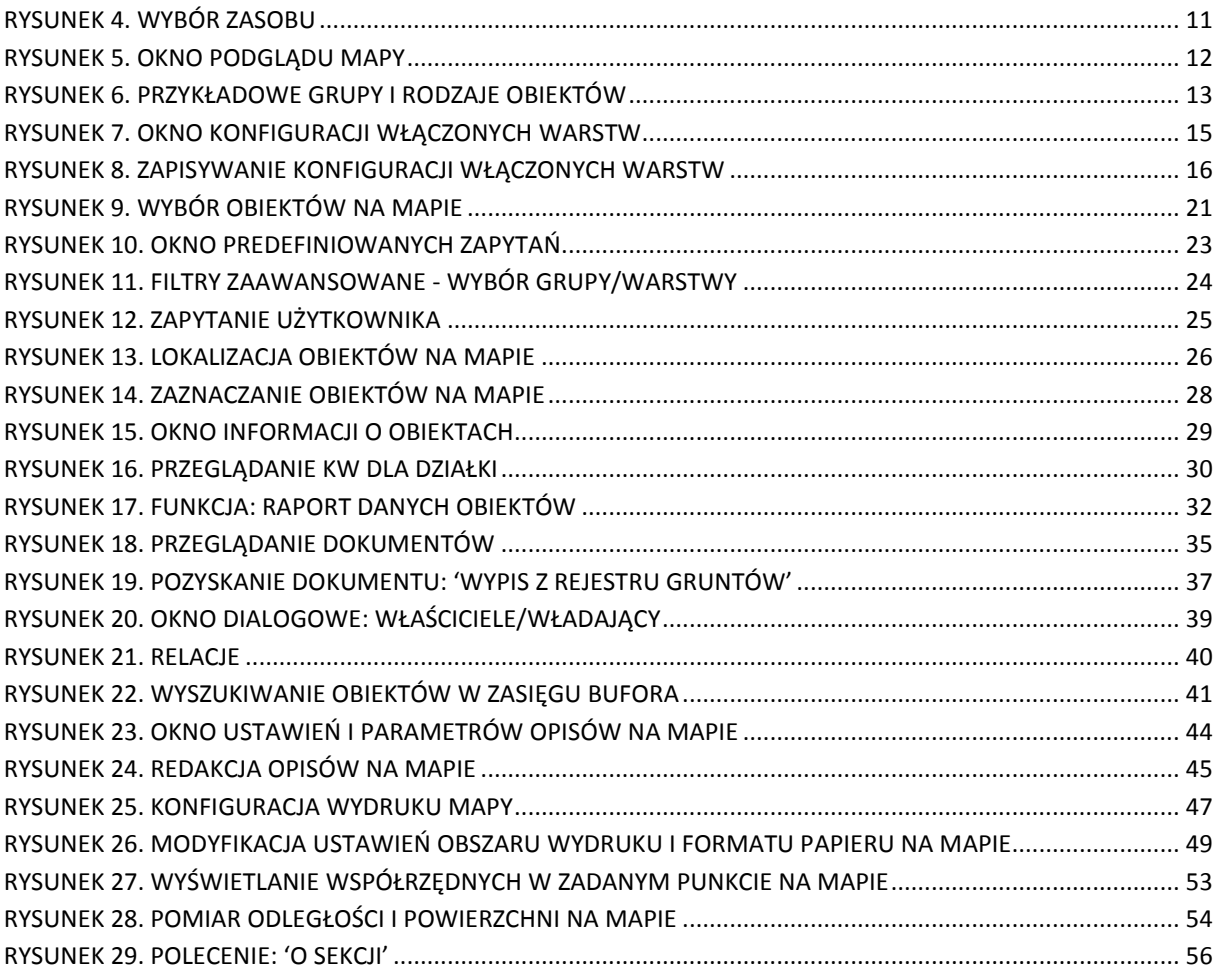

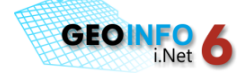

## <span id="page-4-0"></span>**PODSTAWY**

### <span id="page-4-1"></span>**Środowisko pracy**

Okno aplikacji Geo-Info 6 i.Net składa się z następujących części składowych (*[Rysunek 1](#page-6-0)*):

- o pasek informacyjny z przyciskiem logowania
- o rozwijalna lista dostępnych zasobów
- o pasek ikon
- o okno zakładek: 'Warstwy', 'Obiekty', 'Relacje'
- o konfiguracje wczytywanych warstw
- o okno podglądu mapy
- $\circ$  współrzędne kursora [parametry ekranu]
- o wskaźnik parametrów komunikacji z serwerem

#### *Pasek informacyjny z przyciskiem logowania*

Usytuowany u góry okna aplikacji pasek narzędziowy zawierający logo systemu, nazwę (opcjonalnie logo) powiatu udostępniającego zasoby w przeglądarce internetowej oraz informacje o zalogowanym użytkowniku z przyciskiem: **zaloguj**/**wyloguj**

#### *Rozwijalna lista dostępnych zasobów*

Lista zasobów udostępnionych zalogowanemu użytkownikowi. Pojedynczy zasób zawiera obiekty bazy danych z określonego obszaru administracyjnego (Powiat, Gmina, Obręb) przedstawione w określonej skali redakcji mapy.

#### *Pasek ikon*

Ikony znajdujące się na pasku ikon uruchamiają specyfikowane funkcje i narzędzia opisane w kolejnych rozdziałach niniejszego podręcznika. Ogólne zasady posługiwania się paskiem ikon nie odbiegają od reguł obowiązujących dla tych samych narzędzi systemu Windows.

#### *Okno zakładki: 'Warstwy'*

Okno zakładki: 'Warstwy' zawiera listę udostępnionych zalogowanemu użytkownikowi grup/rodzajów obiektów (np. Geodezyjna osnowa pozioma, Działki, Budynki, Punkty adresowe, Rastry, Sieci uzbrojenia terenu, Zasięgi robót, itd.). Zakładka służy do sterowania widocznością

#### **[PODSTAWY](#page-4-0)**

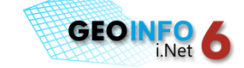

grup/rodzajów obiektów i ich opisów w oknie podglądu mapy. Poszczególne rodzaje obiektów stanowią tzw. warstwy tematyczne.

#### *Okno zakładki: 'Obiekty'*

Okno zakładki: 'Obiekty' zawiera wykaz wybranych w oknie podglądu mapy lub wyszukanych w bazie danych obiektów.

#### *Okno zakładki: 'Relacje'*

Okno zakładki: 'Relacje' zawiera powiązania relacyjne pomiędzy poszczególnymi obiektami bazy danych, np. pomiędzy działkami i punktami adresowymi, między komorami i włazami, itd.

#### *Okno podglądu mapy*

W oknie podglądu mapy widoczne są obiekty z warstw tematycznych, które są włączone w oknie zakładki: 'Warstwy'.

#### *Konfiguracje wczytywanych warstw*

Konfiguracje wczytywanych warstw zawierają zapis włączonych w zakładce: 'Warstwy' rodzajów obiektów i ich opisów. Zapisanie konfiguracji ma na celu umożliwienie szybkiego dostęp do najczęściej używanych przez użytkownika warstw.

#### *Współrzędne kursora [parametry ekranu]*

Współrzędne kursora wyświetlane w oknie są współrzędnymi przybliżonymi. Podawane w nawiasie kwadratowym parametry to wysokość i szerokość ekranu. Wszystkie parametry wyświetlane są w oknie w jednostce [m].

#### *Wskaźnik parametrów komunikacji z serwerem*

Wskaźnik parametrów komunikacji z serwerem informuje o stanie połączenia z serwerem, m.in. o ilości danych (rozpakowanych lub spakowanych), które są przekazywane z serwera do klienta, o czasie i prędkości przesyłania danych. Informacje te uzyskać można poprzez przytrzymanie lewego przycisku myszy przez około 2 sekundy na wskaźniku. Ponadto dwukrotne kliknięcie lewym przyciskiem myszy na wskaźnik pozwala na zmianę parametrów komunikacji:

'Liczba równoległych wątków' – liczba procesów, w których równocześnie pobierane są z serwera dane (proponowana wartość: 3)

'Liczba warstw w wątku' – liczba warstw, o które pojedynczy proces pyta serwer w trakcie pobierania danych (proponowana wartość: 20)

Przełącznik: 'Pakowanie danych' – informuje o tym, czy przed wysłaniem danych z serwera do klienta mają być one spakowane

Zaleca się, żeby przy pracy w sieci zewnętrznej przełącznik 'Pakowanie danych' pozostał włączony, przy pracy w sieci wewnętrznej optymalne jest wyłączenie przełącznika.

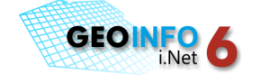

<span id="page-6-0"></span>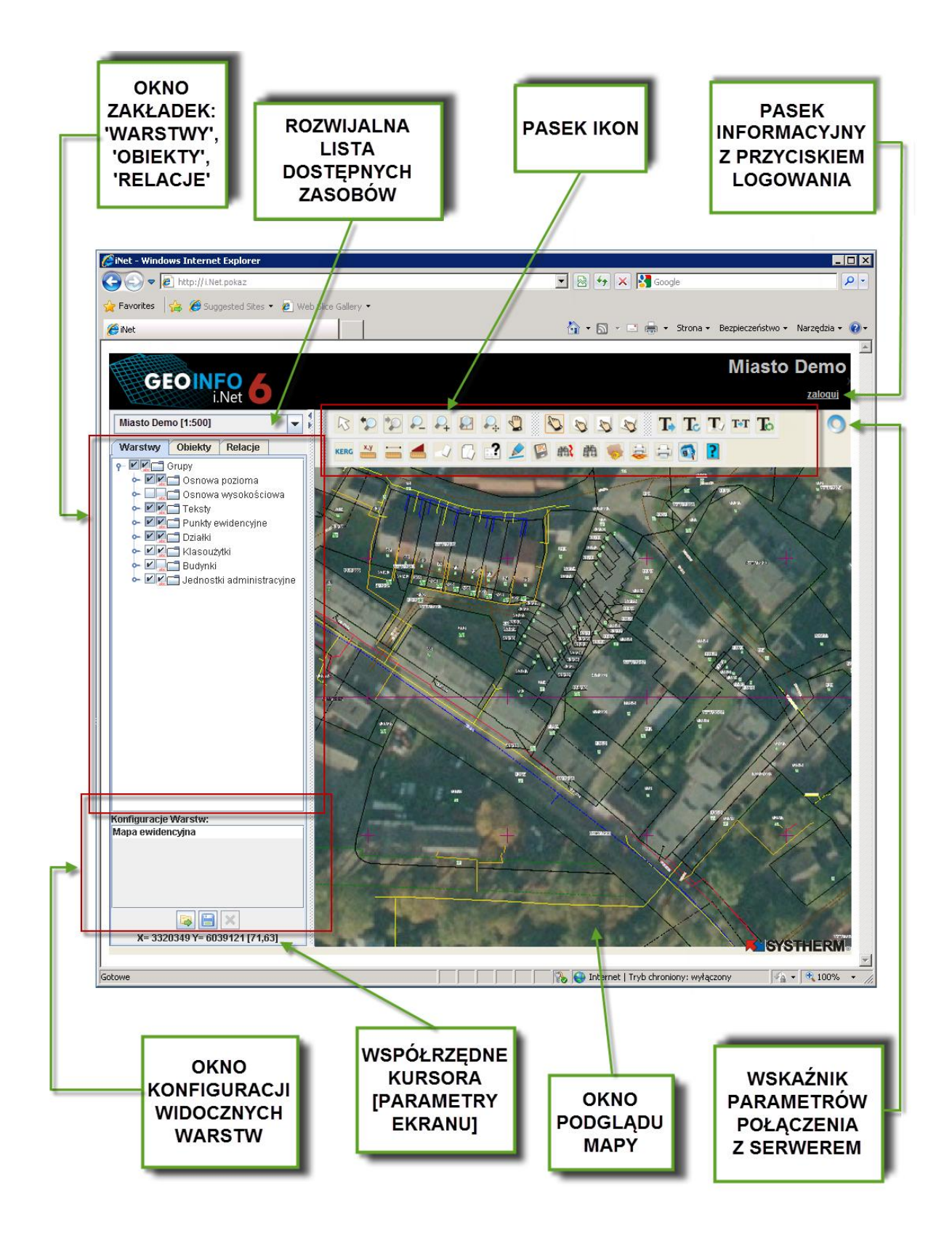

*Rysunek 1. Okno aplikacji Geo-Info 6 i.Net*

<span id="page-8-0"></span>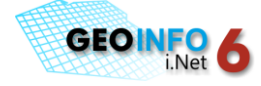

### <span id="page-8-1"></span>**Uruchomienie aplikacji**

Uruchomienie aplikacji Geo-Info 6 i.Net odbywa się poprzez wpisanie w przeglądarce internetowej (Internet Explorer, Mozilla Firefox, lub Opera) adresu właściwego dla udostępnionych zasobów.

Po wpisaniu adresu i naciśnięciu przycisku: 'Enter' pojawia się okno weryfikacji źródła połączenia (*[Rysunek 2](#page-8-2)*). W celu kontynuacji pracy należy nacisnąd przycisk: '**Run**' ('**Uruchom**').

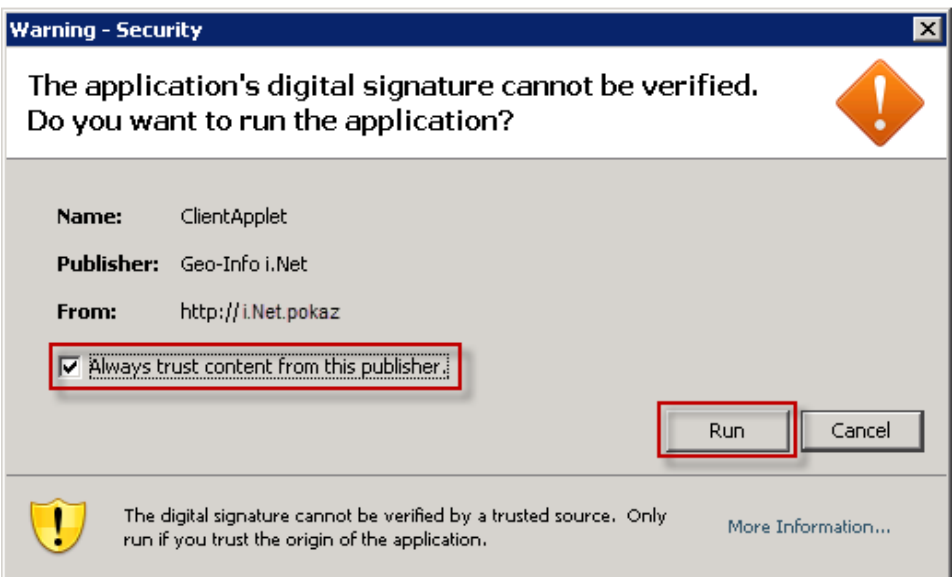

#### *Rysunek 2. Weryfikacja źródła połączenia*

<span id="page-8-2"></span>Włączenie przełącznika: **'Always trust content from this publisher' ('Zawsze ufaj zawartości od tego wydawcy')** przed naciśnięciem przycisku: **'Run'** zapobiegnie pojawieniu się okna z komunikatem przy każdym kolejnym uruchomieniu programu.

Po weryfikacji źródła połączenia pojawia się okno przeglądarki Geo-Info 6 i.Net z zasobami udostępnionymi użytkownikom anonimowym.

W sytuacji, gdy użytkownikom anonimowym nie zostanie udostępnione prawo do przeglądania obiektów co najmniej jednego zasobu, na tle przeglądarki po weryfikacji źródła połączenia pojawi się okno logowania do aplikacji.

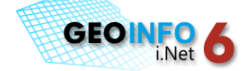

### <span id="page-9-0"></span>**Dostęp autoryzowany. Logowanie do aplikacji**

Po uruchomieniu aplikacji Geo-Info 6 i.Net pojawia się okno przeglądarki z zasobami udostępnionymi użytkownikom anonimowym. Użytkownik anonimowy posiada ograniczoną prawami możliwośd przeglądania i wyszukiwania niektórych obiektów zasobu oraz wywoływania ogólnodostępnych funkcji aplikacji.

Oprócz dostępu anonimowego istnieje również dostęp autoryzowany do poszczególnych obiektów i funkcji aplikacji realizowany poprzez zabezpieczenia sprzętowe, takie jak **eToken** lub klasyczne zabezpieczenie: **użytkownik/hasło**.

W celu uzyskania dostępu autoryzowanego należy:

- o włożyć do komputera i zainstalować klucz zabezpieczeń e**Token** (dotyczy dostępu realizowanego poprzez zabezpieczenie sprzętowe)
- o w oknie przeglądarki internetowej uruchomić znajdujący się na górnym pasku informacyjnym przycisk: **zaloguj**

W pojawiającym się oknie dialogowym: Geo-Info 6 i.Net podać dane logowania (*[Rysunek 3](#page-9-1)*).

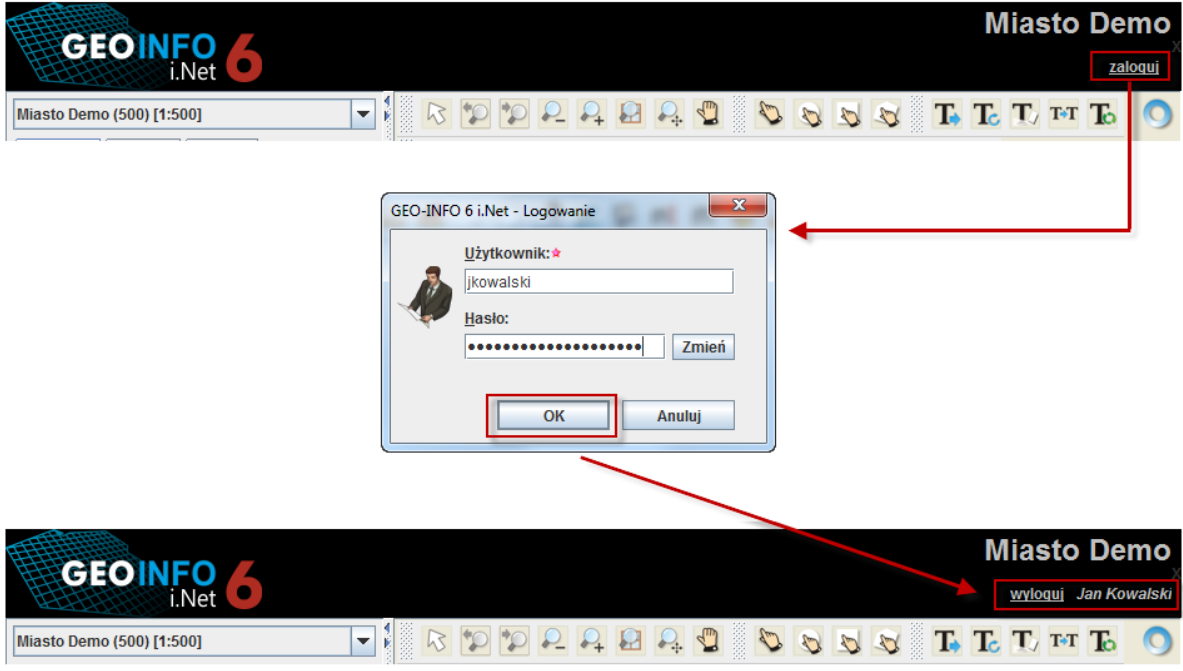

<span id="page-9-1"></span>*Rysunek 3. Okno logowania do aplikacji Geo-Info 6 i.Net*

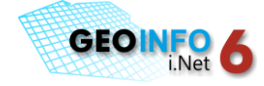

### <span id="page-10-0"></span>**Wybór zasobu**

Po zalogowaniu do aplikacji należy wybrać zasób poprzez rozwinięcie listy **<wybierz zasób>** i najechanie kursorem myszy na wybraną pozycję. Wybór zasobu to wskazanie pola pracy; jest to obszar odpowiadający obszarowi administracyjnemu (Powiat, Gmina, Obręb), w którym obiekty przedstawione są w określonej skali redakcji mapy (*[Rysunek 4](#page-10-2)*).

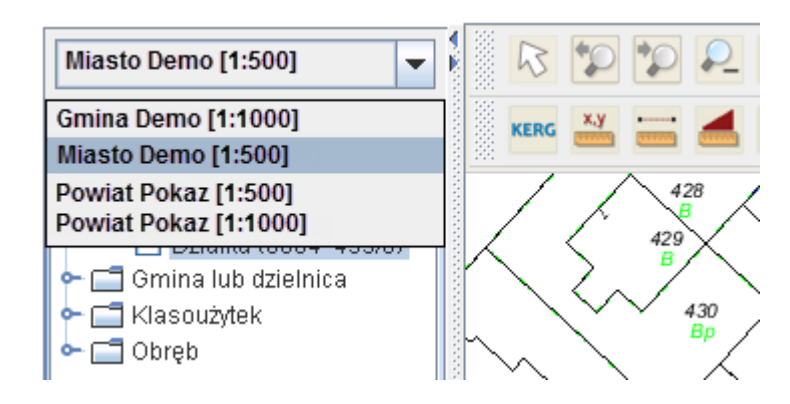

#### *Rysunek 4. Wybór zasobu*

<span id="page-10-2"></span>Po wskazaniu pozycji na liście dostępnych zasobów, w oknie podglądu mapy uwidocznione zostaną jednostki podziału administracyjnego zawierające się w obszarze wybranego zasobu (Powiat, Gmina, Obręb) w widoku całego zakresu mapy, natomiast w oknie zakładki: **'Warstwy'** pojawią się udostępnione użytkownikowi warstwy tematyczne.

Wybór zasobu oraz wybór włączonych/wyłączonych warstw są zapamiętywane na danej stacji roboczej. Oznacza to, że przy każdym kolejnym uruchomieniu aplikacji podpowiadane są: pole pracy oraz włączone te warstwy tematyczne, które zostały zaznaczone przed ostatnim zamknięciem aplikacji.

### <span id="page-10-1"></span>**Poruszanie się w oknie podglądu mapy**

Po uruchomieniu aplikacji Geo-Info 6 i.Net w oknie podglądu mapy widoczne są wszystkie jednostki administracyjne, które zawarte są w wybranym zasobie w widoku zakresu mapy (*[Rysunek 5](#page-11-0)*).

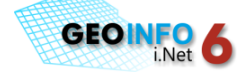

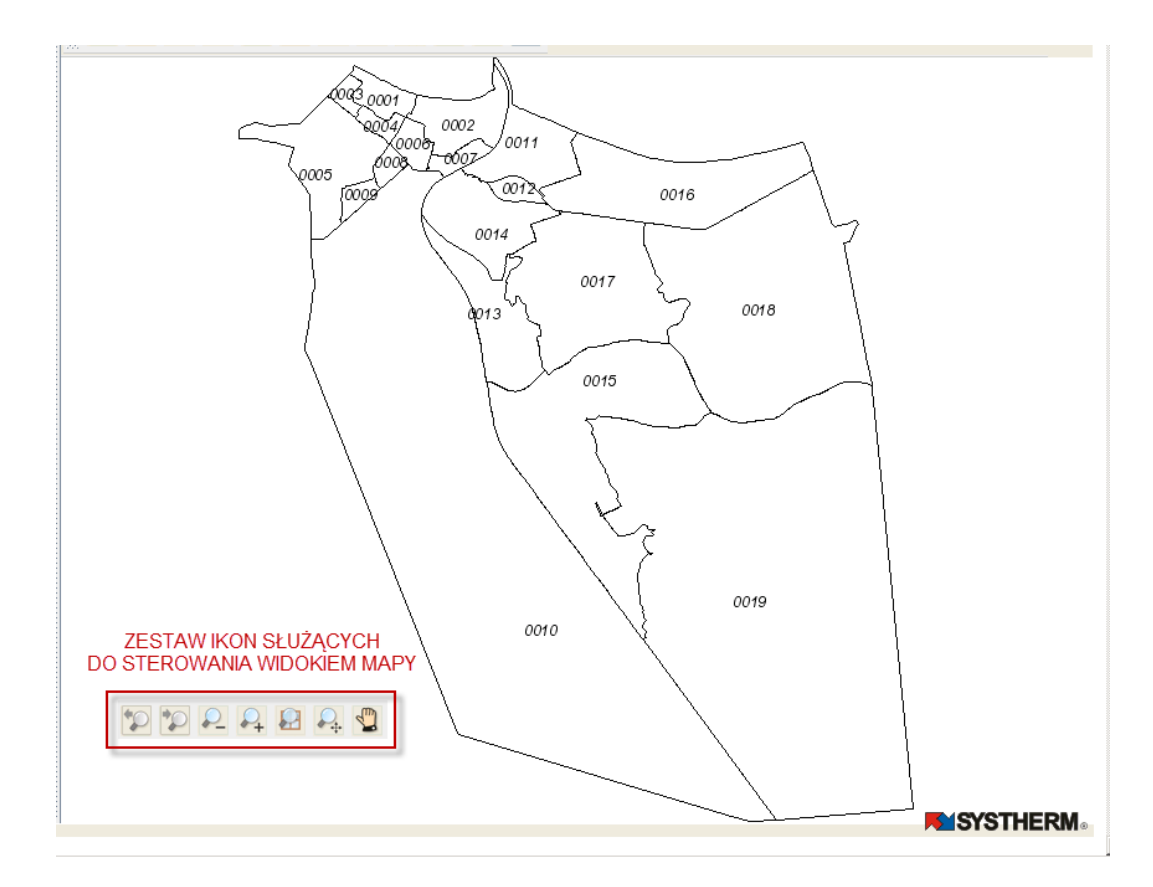

*Rysunek 5. Okno podglądu mapy*

<span id="page-11-0"></span>Zmiana widoku mapy możliwa jest przy użyciu rolki myszki lub zestawu ikon:

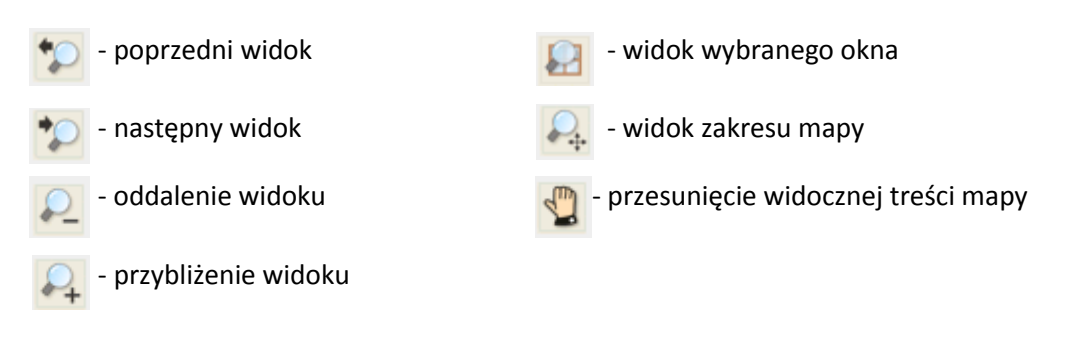

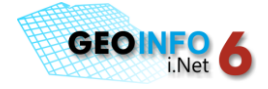

### <span id="page-12-1"></span><span id="page-12-0"></span>Widoczność grup i rodzajów obiektów oraz ich opisów na mapie

### **Grupy i rodzaje obiektów**

**Grupę obiektów** tworzą obiekty o podobnych cechach. Mają one w pewnym obszarze informacji jednakową charakterystykę opisową. Każdy **rodzaj obiektu** w grupie (tzw. **warstwa tematyczna**) może posiadać dodatkowo dane specyficzne dla niego ([Rysunek 6](#page-12-2)).

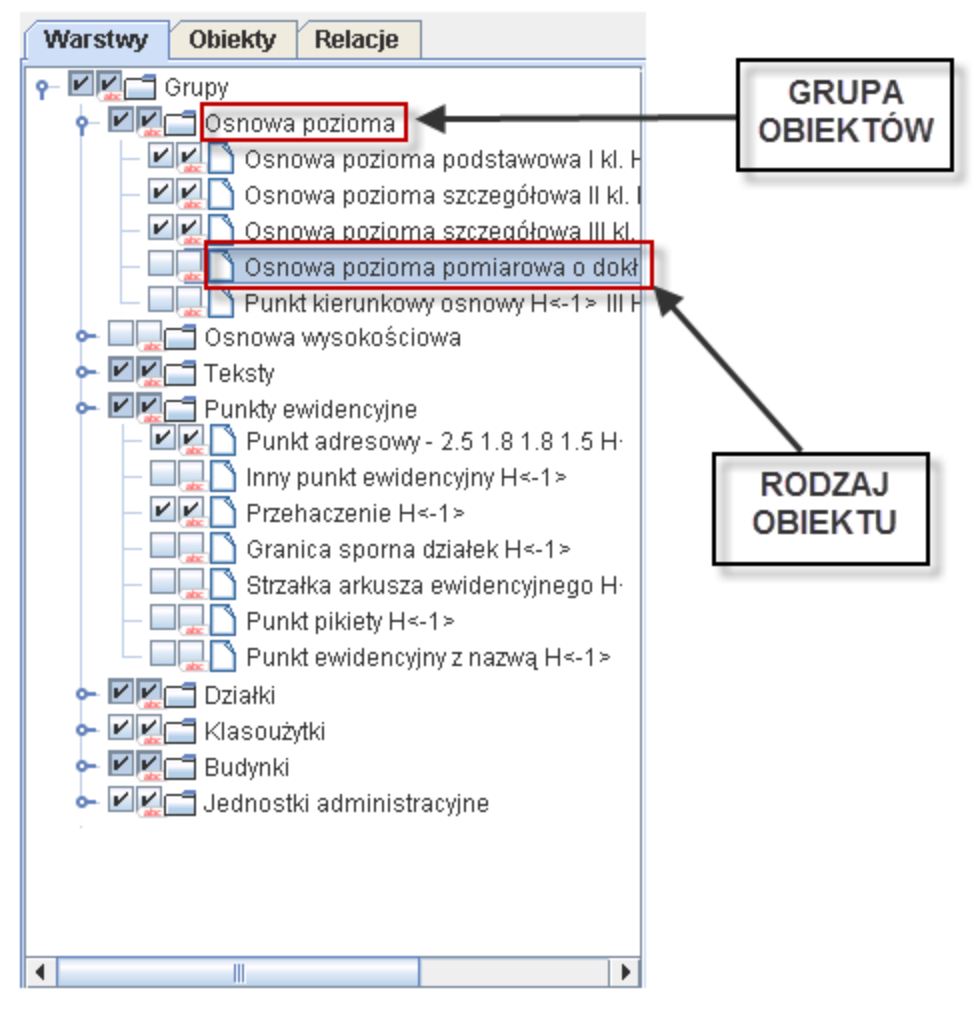

<span id="page-12-2"></span>*Rysunek 6. Przykładowe grupy i rodzaje obiektów*

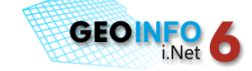

### <span id="page-13-0"></span>**Włączanie na mapie widoczności grup i rodzajów obiektów oraz ich opisów**

Widocznośd grup i rodzajów obiektów oraz ich opisów na mapie ustalana jest w oknie zakładki: **'Warstwy'**.

Po zalogowaniu do aplikacji Geo-Info 6 i.Net i wyborze zasobu w zakładce: **'Warstwy'** widoczne są wszystkie udostępnione użytkownikowi **grupy obiektów**.

Przy każdej grupie obiektów znajduje się kluczyk (  $\bullet$  ) oraz dwa przełączniki (  $\Box$ ). Naciśnięcie kluczyka powoduje rozwinięcie grupy i wyświetlenie wszystkich **rodzajów obiektów** (tzw. **warstw tematycznych**) znajdujących się w grupie. Przy każdym **rodzaju obiektu**, podobnie jak przy grupie znajdują się przełączniki ( **V V** ). (*[Rysunek 6](#page-12-2)*)

Włączone przełączniki znajdujące się przy danym **rodzaju obiektu** informują o tym, że na mapie uwidocznione są **obiekty** określonego rodzaju ( $\Box$ ) oraz ich **opisy** ( $\Box$ ). Wyłączone przełączniki charakteryzują odpowiednio ukryte na mapie obiekty i ich opisy.

Przy pierwszym uruchomieniu przeglądarki na danej stacji roboczej domyślnie w zakładce: 'Warstwy' włączone są wszystkie dostępne dla użytkownika warstwy tematyczne.

Przełączniki dotyczące obiektu i opisu umiejscowione przy **grupie obiektów** są **włączone**  w sytuacji, gdy dla **co najmniej** jednego **rodzaju obiektu** w tej grupie przełączniki te również są włączone.

W sytuacji, gdy obydwa przełączniki znajdujące się przy danym **rodzaju obiektu** są wyłączone, naciśnięcie lewym przyciskiem myszy jednego z przełączników (**III**) powoduje włączenie **obydwu** przełączników i tym samym uwidocznienie na mapie zarówno wszystkich obiektów określonego rodzaju, jak i ich opisów.

Opisy obiektów są ściśle skojarzone z obiektami. Nie ma możliwości wyświetlania na mapie opisów bez obiektów.

Oznacza to, że naciśnięcie lewym przyciskiem myszy włączonego przełącznika ( $\blacksquare$ ) przy danym **rodzaju obiektu** powoduje wyłączenie obydwu przełączników i ukrycie wszystkich obiektów określonego rodzaju na mapie. Tymczasem naciśnięcie włączonego przełącznika ( $\mathbb{Z}$ ) wyłącza na mapie **tylko** opisy obiektów.

Zakładka **'Warstwy'** ma strukturę drzewa, w którym wszystkie elementy podrzędne są podporządkowane elementom nadrzędnym. Oznacza to, że włączenie/wyłączenie przełączników przy danei **grupie obiektów** (**WW)** powoduje odpowiednio uwidocznienie/ukrycie wszystkich rodzajów obiektów (i ich opisów) znajdujących się w grupie. Analogicznie włączenie/wyłączenie przełączników

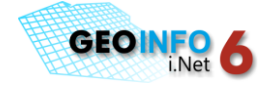

przy warstwie: **'Grupy'** powoduje wyświetlenie/ukrycie na mapie wszystkich dostępnych grup obiektów.

Należy pamiętać, że widoczność obiektów zależna jest nie tylko od włączenia ich widoczności w zakładce: 'Warstwy'. Obiekt w bazie danych musi mieć określoną geometrię, by mógł zostać wyświetlony. Ponadto przy wyświetlaniu obiektów istotny jest również **zoom mapy**. Jeżeli pomimo włączenia danej warstwy tematycznej obiekty określonego rodzaju są niewidoczne w oknie podglądu mapy, należy odpowiednio **przybliżyd widok mapy**.

### <span id="page-14-0"></span>**Konfiguracje włączonych warstw**

Konfiguracje włączonych warstw umiejscowione są u dołu zakładki: 'Warstwy' (*[Rysunek 7](#page-14-1)*). Ich użycie ma na celu szybkie uwidacznianie na mapie grup obiektów stanowiących treść mapy danego typu, bez konieczności każdorazowego włączania/wyłączania poszczególnych warstw tematycznych.

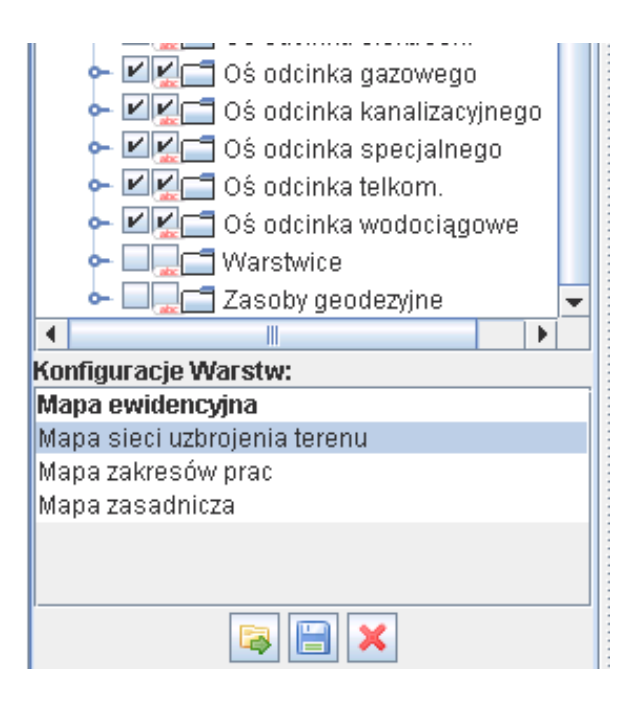

*Rysunek 7. Okno konfiguracji włączonych warstw*

<span id="page-14-1"></span>Standardowo wszystkim użytkownikom w oknie konfiguracji udostępniona została konfiguracja systemowa: **'Mapa ewidencyjna'** z włączonymi obiektami stanowiącymi treśd mapy ewidencyjnej.

W programie istnieje możliwość zapisania lokalnych konfiguracji.

Zapisane konfiguracje lokalne są dostępne w kolejnych sesjach na danej stacji roboczej.

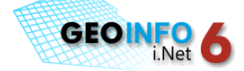

W celu dodania na listę lokalnej konfiguracji należy (*[Rysunek 8](#page-15-0)*):

- o włączyd w oknie zakładki: **'Warstwy'** te warstwy tematyczne (grupy/rodzaje obiektów/opisów), które mają zostać zawarte w konfiguracji
- o nacisnąć przycisk:  $\boxed{||\cdot||}$  'Dodaje bieżące ustawienia warstw jako nową konfigurację' znajdujący się u dołu okna: '**Konfiguracje warstw**'
- o W pojawiającym się oknie: 'Nazwa konfiguracji' wpisać nazwę nowej konfiguracji
- o Nacisnąć przycisk: OK.

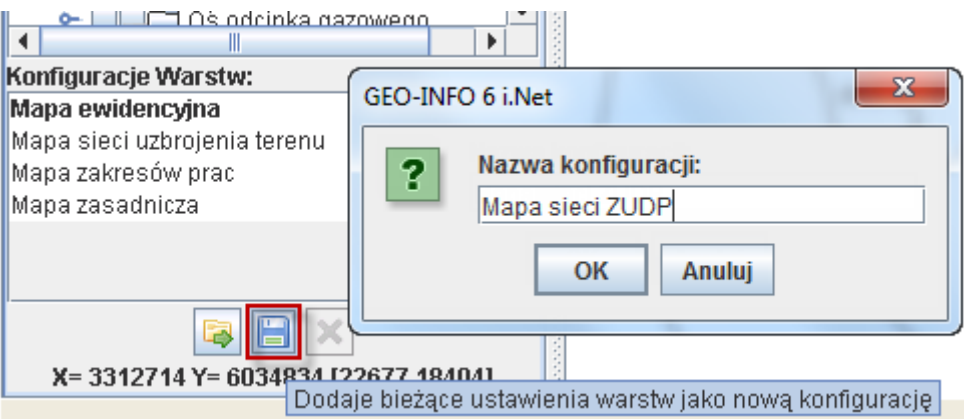

#### *Rysunek 8. Zapisywanie konfiguracji włączonych warstw*

<span id="page-15-0"></span>Jeżeli przy zapisywaniu konfiguracji nie zostanie włączona co najmniej jedna **warstwa domyślna,** a widok mapy będzie przełączony na **cały zakres mapy**, w oknie podglądu mapy **nie będą widoczne żadne obiekty**. Obiekty pojawią się po odpowiednim przybliżeniu widoku mapy.

**Warstwa domyślna** to taka warstwa, która jest widoczna w oknie podglądu mapy tuż po uruchomieniu programu. Zazwyczaj warstwami domyślnymi są warstwy: '**Jednostek administracyjnych**'.

Zapisana konfiguracja pojawia się w oknie: **'Konfiguracje warstw'**. Wczytanie wybranej konfiguracji odbywa się poprzez jej wybór (zaznaczenie) lewym przyciskiem myszy.

Konfiguracje lokalne mogą zostać w dowolnej chwili usunięte z listy wyboru poprzez najechanie kursorem myszy na wybraną pozycję i naciśnięcie przycisku: **X** - 'Usuwa wybraną konfigurację *Warstw z listy'* znajdującego się u dołu okna: '**Konfiguracje warstw**'.

Nie ma możliwości usunięcia z listy konfiguracji systemowej: **'Mapa ewidencyjna'**. Dla tej konfiguracji przycisk: *Usuwa wybraną konfigurację Warstw z listy* jest nieaktywny.

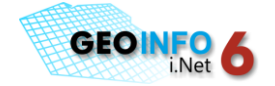

W aplikacji Geo-Info V i.Net w wersji 2010 i wcześniejszych konfiguracje były zapisywane do pliku w formacie XML. Korzystanie z zapisanych w ówczesnych wersjach konfiguracji jest możliwe, po wyborze przycisku: - <sup>1</sup> - 'Otwiera plik z konfiguracją warstw w starym formacie' znajdującego się u dołu okna: '**Konfiguracje warstw'**, wskazaniu pliku z zapisaną konfiguracją i naciśnięciu przycisku: 'Otwórz'. Wybrana konfiguracja pojawia się na liście w oknie: '**Konfiguracje Warstw**'.

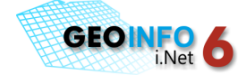

## <span id="page-18-0"></span>**PRACA Z OBIEKTAMI**

Wszelkie działania na obiektach: przeglądanie informacji, dokumentów, tworzenie raportów, buforów, itd. wymaga wcześniejszego wyboru obiektów.

Wybór obiektów może nastąpić poprzez:

- o wskazanie na mapie
- o wyszukanie w bazie danych.

W obydwu przypadkach w wyniku selekcji wybrane obiekty pojawiają się w oknie zakładki: 'Obiekty' (*[Rysunek 9](#page-20-2)*).

### <span id="page-18-1"></span>**Wybór obiektów na mapie**

Wybór obiektów przy użyciu służących do tego celu narzędzi znajdujących się na pasku ikon obejmuje **wszystkie** obiekty znajdujące się w oknie podglądu mapy **na włączonych warstwach tematycznych**.

Do wyboru obiektów na mapie służy grupa ikon:

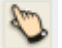

 *- Wybór obiektów poprzez wskazanie*

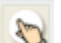

 *- Wybór obiektów obszarem w kształcie okręgu*

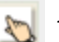

 *- Wybór obiektów obszarem w kształcie prostokąta*

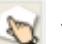

 *- Wybór obiektów obszarem w kształcie wielokąta*

Rezygnacja z selekcji obiektów możliwa jest przy użyciu ikony: **46 - 'Anulowanie wybranego** *narzędzia'* znajdującej się na pasku ikon lub poprzez naciśnięcie przycisku: **Esc**.

### <span id="page-18-2"></span>**Wybór obiektów poprzez wskazanie**

W celu wybrania obiektów poprzez wskazanie należy (*[Rysunek 9](#page-20-2)*):

- o na pasku ikon wskazad ikonę: '*Wybór obiektów poprzez wskazanie'*
- o w oknie podglądu mapy wskazać lewym przyciskiem myszy interesujące obiekty
- $\circ$  zakończyć wybór prawym przyciskiem myszy.

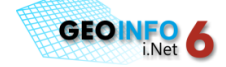

### <span id="page-19-0"></span>**Wybór obiektów obszarem w kształcie okręgu**

W celu wybrania obiektów obszarem w kształcie okręgu należy (*[Rysunek 9](#page-20-2)*):

- o na pasku ikon wskazad ikonę: '*Wybór obiektów obszarem w kształcie okręgu'*
- $\circ$  w oknie podglądu mapy wskazać lewym przyciskiem myszy środek okręgu określającego obszar wskazania; jest to pierwszy punkt określający promień okręgu
- $\circ$  przesuwając po ekranie kursor myszy powiększać okrąg do uzyskania interesującej wielkości obszaru
- o wskazać lewym przyciskiem myszy końcowy punkt definiujący promień okręgu.

### <span id="page-19-1"></span>**Wybór obiektów obszarem w kształcie prostokąta**

W celu wybrania obiektów obszarem w kształcie prostokąta należy (*[Rysunek 9](#page-20-2)*):

- o na pasku ikon wskazad ikonę: '*Wybór obiektów obszarem w kształcie prostokąta'*
- $\circ$  w oknie podglądu mapy wskazać lewym przyciskiem myszy pierwszy narożnik prostokąta definiującego obszar
- $\circ$  przesuwając po ekranie kursor myszy powiększać prostokąt do uzyskania interesującej wielkości obszaru
- o wskazać lewym przyciskiem myszy końcowy punkt definiujący obszar.

### <span id="page-19-2"></span>**Wybór obiektów obszarem w kształcie wielokąta**

W celu wybrania obiektów obszarem w kształcie prostokąta należy (*[Rysunek 9](#page-20-2)*):

- o na pasku ikon wskazad ikonę: '*Wybór obiektów obszarem w kształcie wielokąta'*
- $\circ$  w oknie podglądu mapy wskazać lewym przyciskiem myszy narożniki wielokąta definiującego obszar
- $\circ$  prawym przyciskiem myszy zatwierdzić wybór.

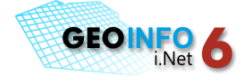

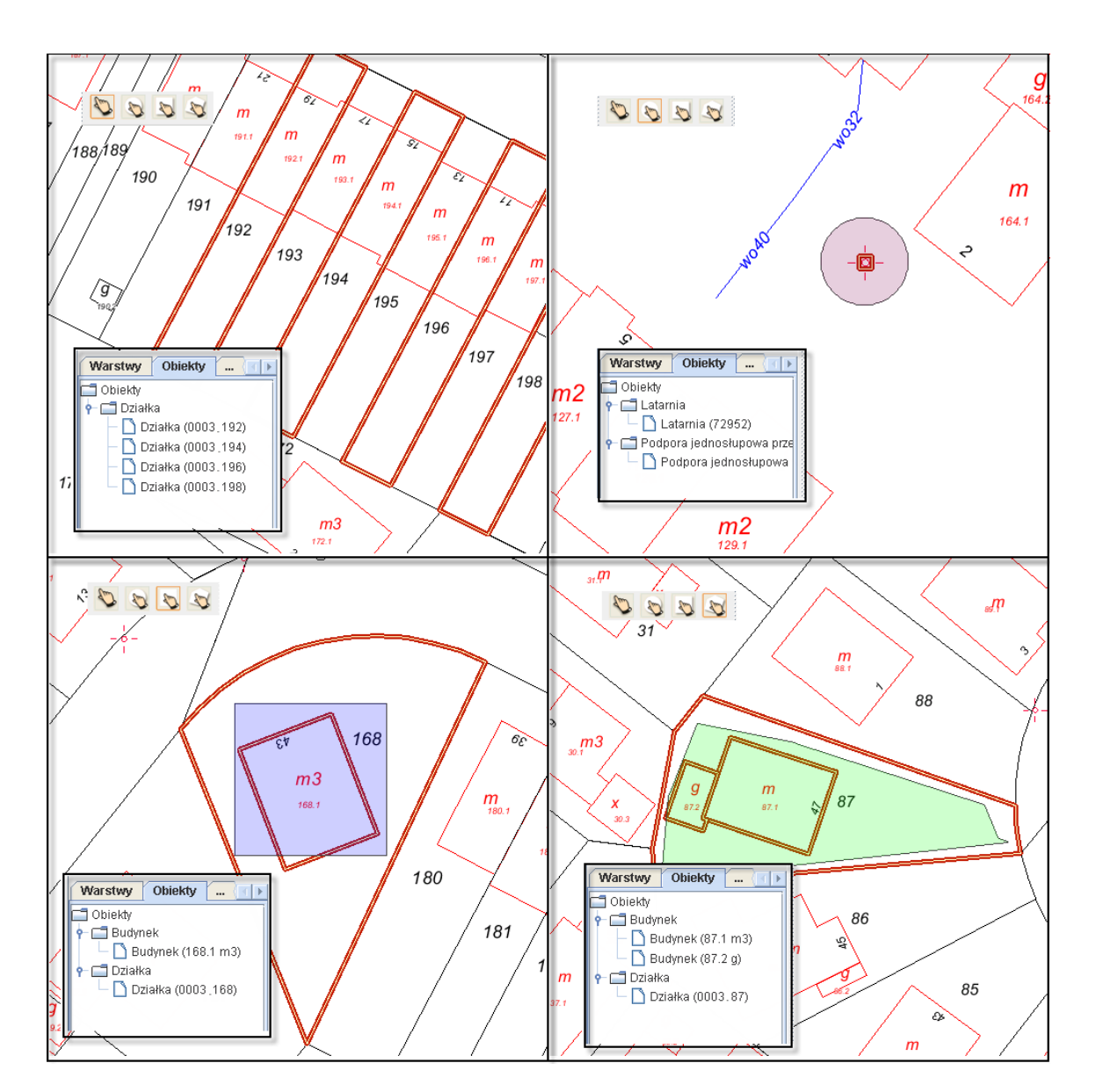

*Rysunek 9. Wybór obiektów na mapie*

### <span id="page-20-2"></span><span id="page-20-0"></span>**Wyszukiwanie obiektów**

Istnieją dwie możliwości wyszukiwania obiektów w bazie danych, za pomocą:

- o predefiniowanych zapytań
- o zaawansowanych filtrów

### <span id="page-20-1"></span>**Predefiniowane zapytania**

Predefiniowane zapytania dają możliwość szybkiego wyszukania obiektów w bazie danych, bez konieczności definiowania filtrów.

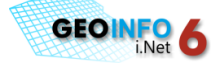

Lista predefiniowanych zapytań dostępnych w aplikacji:

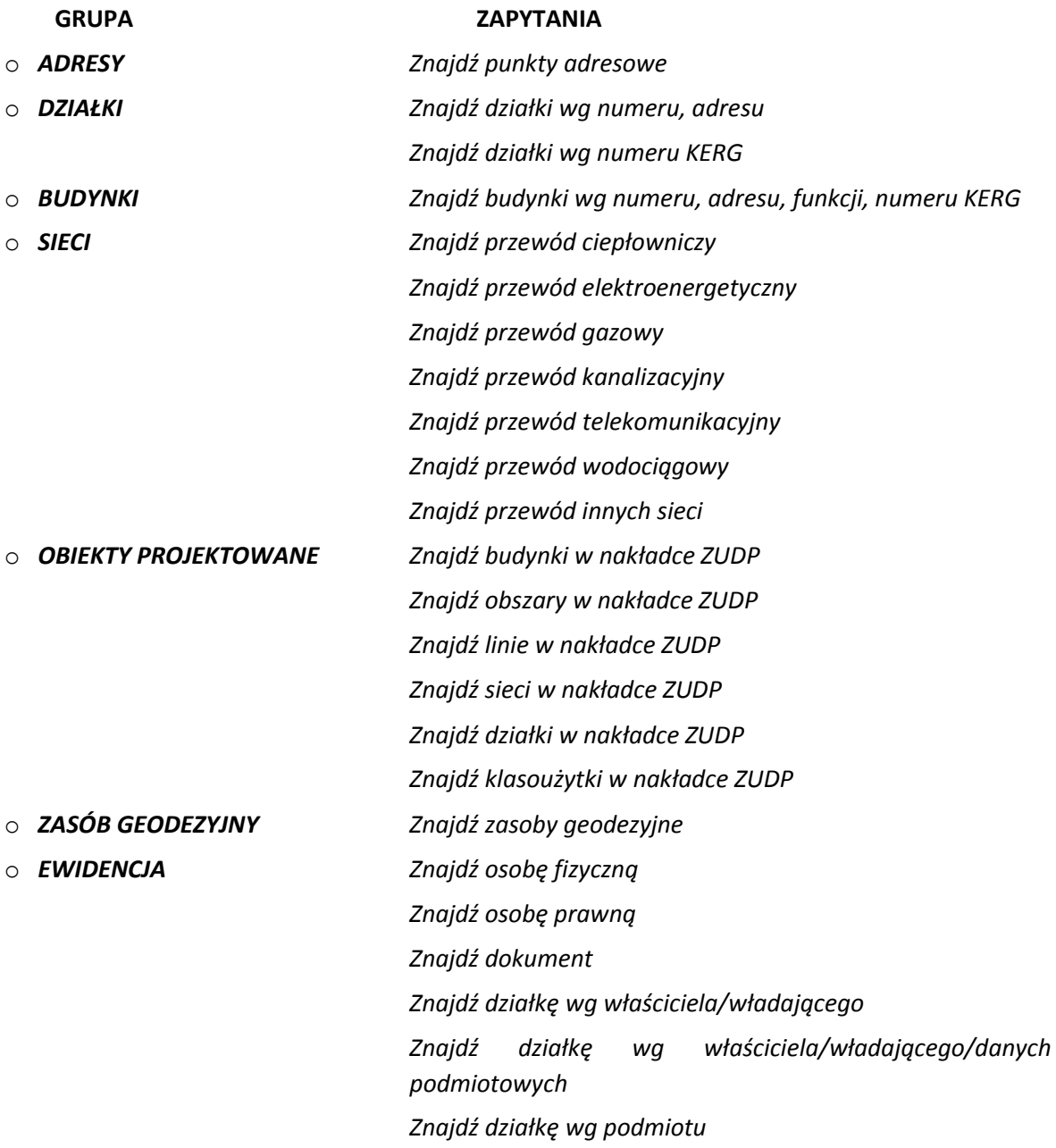

W celu wyszukania obiektów przy użyciu predefiniowanych zapytań należy:

- o uruchomić ikonę: **-**  *Szybkie wyszukiwanie* znajdującą się na pasku ikon
- o po pojawieniu się na ekranie okna dialogowego: 'Zapytania' (*[Rysunek 10](#page-22-1)*) rozwinąd kluczyk ( •) znajdujący się przy wybranej grupie obiektów
- o wybrać z listy odpowiednie zapytanie
- o określid parametry wyszukiwania
- o nacisnąć przycisk OK.

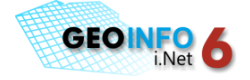

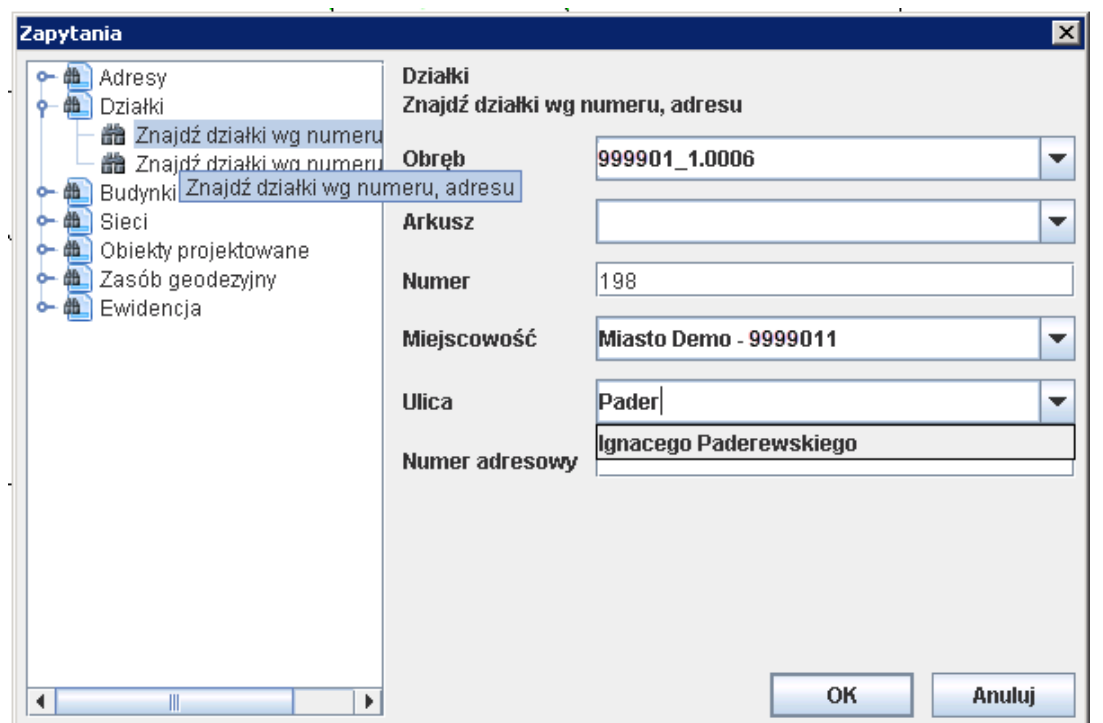

*Rysunek 10. Okno predefiniowanych zapytao*

<span id="page-22-1"></span>Znalezione obiekty pojawiają się na rozwijalnej liście w oknie zakładki: 'Obiekty'.

Zapytania zawierają dwa rodzaje atrybutów, w oparciu o które wyszukiwane są obiekty: słownikowe oraz tekstowe.

W celu uzupełnienia wartości atrybutów słownikowych należy rozwinąć listę dostępnych wartości oznaczoną przyciskiem:  $\boxed{\overline{x}}$ , odszukać pośród dostępnych wartości interesującą pozycję i wybrać ją z listy.

Listy rozwijalne mogą zawierać dużą ilość wartości do wyboru. Aby przyspieszyć wyszukiwanie warto zawęzić wybór wpisując w polu atrybutu fragment szukanej frazy.

*Uzupełnienie wartości atrybutów tekstowych odbywa się poprzez wpisanie w polu edycyjnym wyszukiwanej frazy.*

Znak **%** wpisany w polu atrybutu tekstowego zastępuje dowolny ciąg znaków umożliwiając odnalezienie obiektów z uwzględnieniem **fragmentu** wyszukiwanej frazy.

### <span id="page-22-0"></span>**Zaawansowane filtry**

Filtry zaawansowane pozwalają na wyszukiwanie obiektów według dowolnych kryteriów zdefiniowanych przez użytkownika. Filtry dają dużą swobodę przeszukiwania bazy danych.

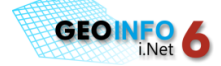

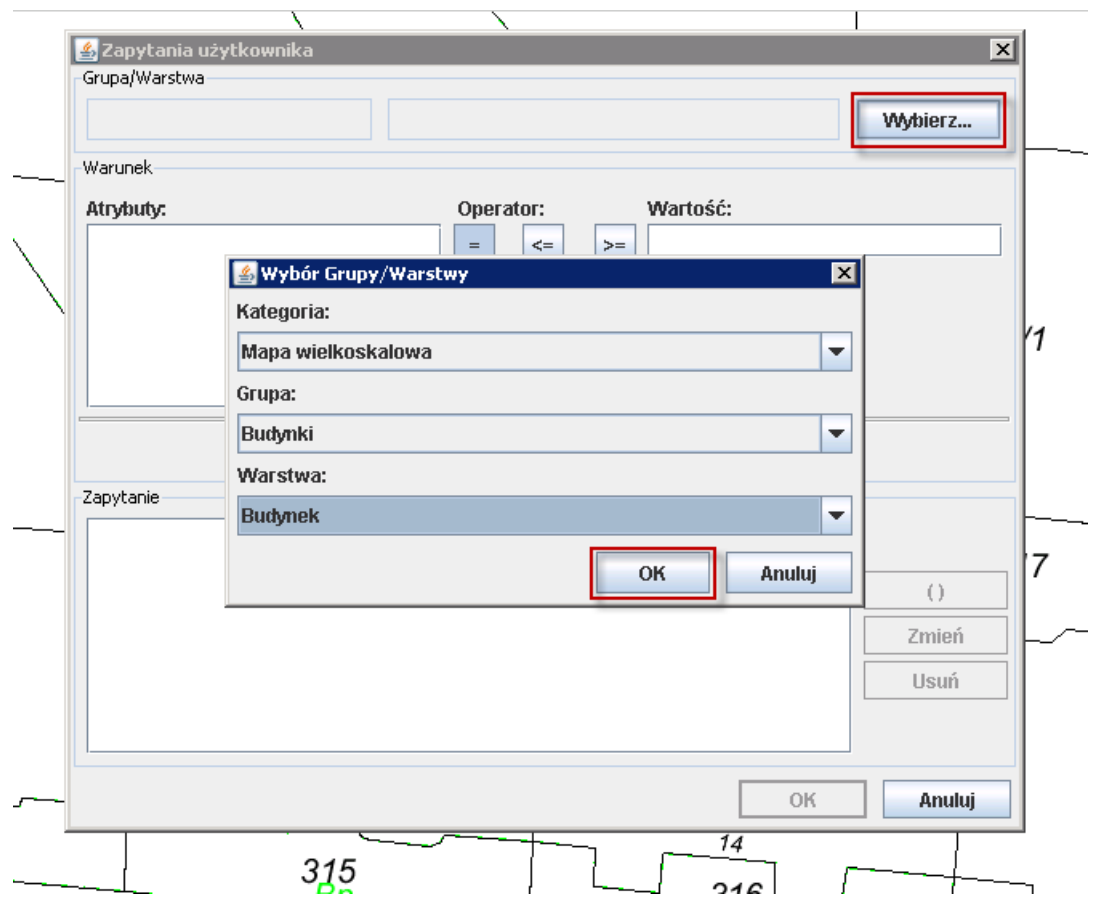

*Rysunek 11. Filtry zaawansowane - wybór Grupy/Warstwy*

<span id="page-23-0"></span>W celu wyszukania obiektów przy użyciu filtrów zaawansowanych należy:

- 贈 o uruchomid ikonę: - '*Wyszukiwanie po dowolnym zestawie atrybutów'* znajdującą się na pasku ikon
- o po pojawieniu się okna dialogowego: 'Zapytania użytkownika' nacisnąć przycisk: 'Wybierz' (*[Rysunek 11](#page-23-0)*)
- o wskazać w oknie: 'Wybór Grupy/Warstwy' na listach rozwijalnych kategorię, grupę oraz warstwę (rodzaj) obiektów, dla których ma nastąpić wyszukiwanie zatwierdzając wybór przyciskiem OK
- o sformułowad warunki dla wyszukania obiektów dokładając je do pola 'Zapytanie' odpowiednio przy użyciu przycisków 'Dodaj z ORAZ'/'Dodaj z LUB' (*[Rysunek 12](#page-24-2)*)
- o nacisnąć przycisk OK.

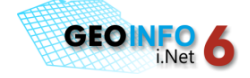

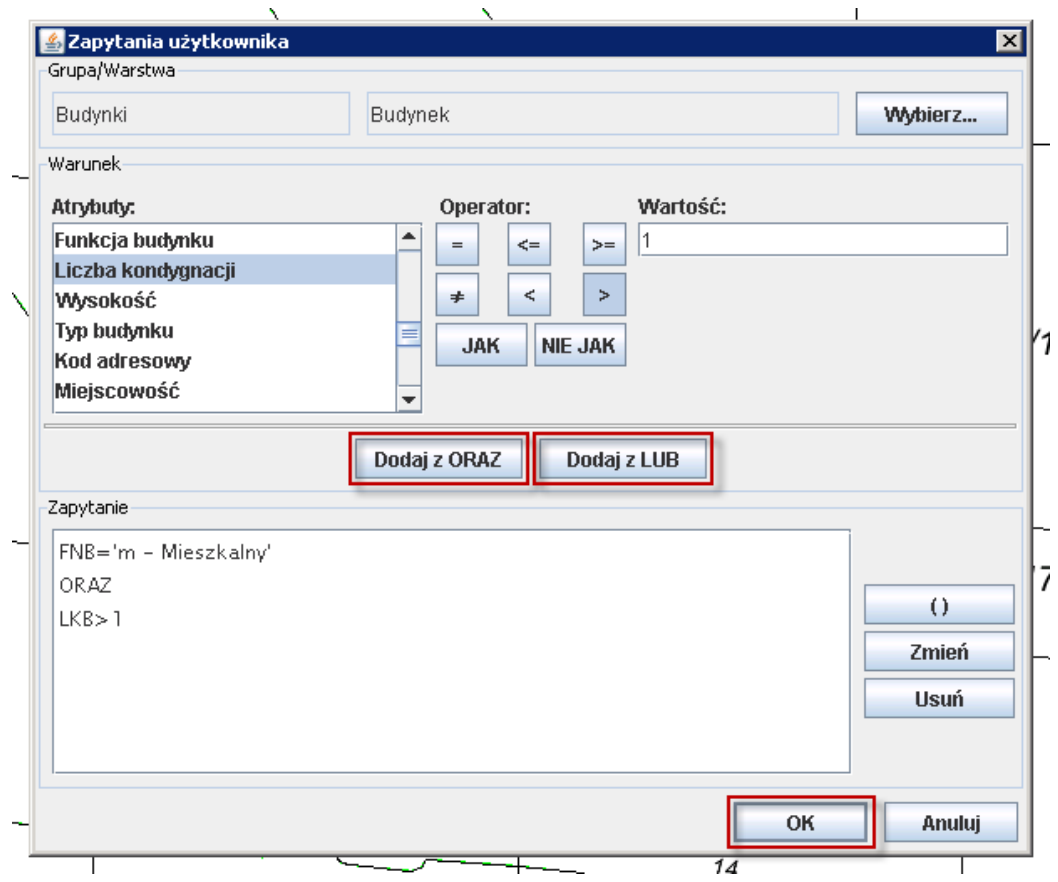

*Rysunek 12. Zapytanie użytkownika*

<span id="page-24-2"></span>Wyszukane obiekty pojawiają się w oknie zakładki: 'Obiekty'.

### <span id="page-24-0"></span>**Operacje na obiektach**

Wszystkie operacje na obiektach możliwe są po ich wyszukaniu na mapie lub w bazie danych. W wyniku wyszukania obiekty zostają umieszczone w oknie zakładki: 'Obiekty' (*Rysunek 13*) w formie rozwijalnych grup obiektów. Rozwinięcie grupy znalezionych obiektów odbywa się poprzez naciśnięcie kluczyka ( $\bullet$ ) znajdującego się przy wybranej grupie.

### <span id="page-24-1"></span>**Lokalizowanie obiektów na mapie**

Najszybszym sposobem lokalizacji obiektu na mapie jest dwukrotne kliknięcie lewym przyciskiem myszy na wybranym obiekcie w oknie zakładki: 'Obiekty'. Wybrany obiekt pojawia się w oknie podglądu mapy (*[Rysunek 13](#page-25-1)*).

Obiekt można również zlokalizować na mapie poprzez zaznaczenie obiektu w oknie zakładki 'Obiekty', naciśnięcie prawego przycisku myszy i wybór na pojawiającym się menu podręcznym pozycji: '**Pokaż**'.

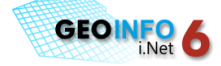

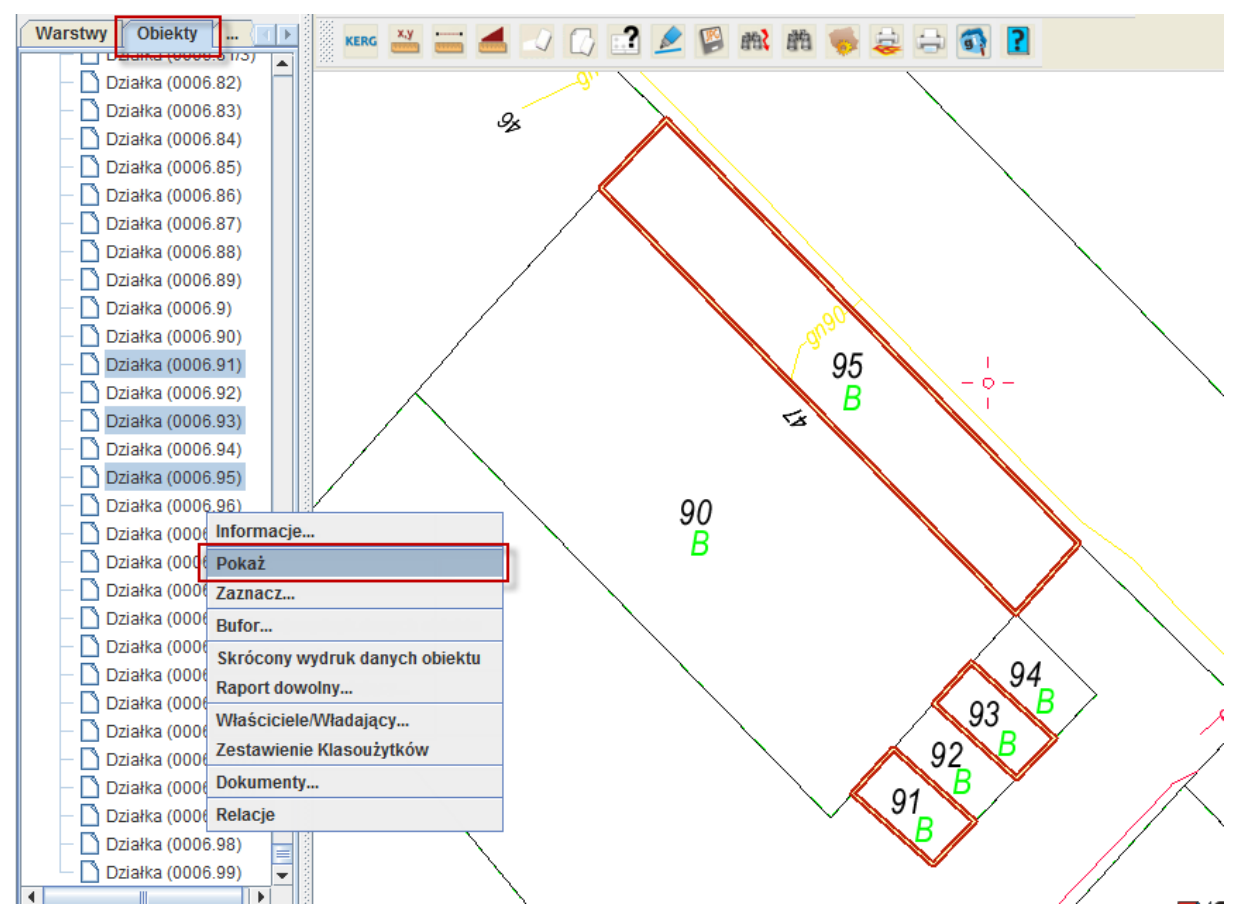

*Rysunek 13. Lokalizacja obiektów na mapie*

<span id="page-25-1"></span>Lokalizacja grupy wybranych obiektów odbywa się na takiej samej zasadzie, jak lokalizacja pojedynczego obiektu. Wybór poszczególnych obiektów na liście w oknie zakładki: 'Obiekty' odbywa się przy użyciu standardowych dla systemu Windows kombinacji klawiszy: CTRL+pozycja, SHIFT+pozycja, CTRL+A, itd.

Istnieje możliwość zlokalizowania obiektów na mapie w trakcie przeglądania informacji o obiektach, poprzez wybór pozycji w oknie dialogowym: 'Wartości Atrybutów' i naciśnięcie przycisku: '**Na mapie >**' znajdującego się u dołu okna (*[Rysunek 15](#page-28-1)*).

### <span id="page-25-0"></span>**Zaznaczanie obiektów na mapie**

Zaznaczanie obiektu polega na jego wyróżnieniu na tle pozostałej treści mapy. Wyróżnienie ma charakter **stały** i pozostaje przy zmianie polecenia lub funkcji.

Obiekty z poszczególnych grup obiektów zaznaczane są następująco:

- o obiekty punktowe zaznaczane są prostokątem o pogrubionych bokach,
- o obiekty liniowe zaznaczane są pogrubioną linią,
- $\circ$  obiekty powierzchniowe zaznaczane sa pogrubionymi granicami i/lub wypełnieniem.

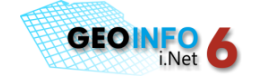

#### **[PRACA Z OBIEKTAMI](#page-18-0)**

Sposób zaznaczenia obiektów zależy od następujących parametrów:

- o koloru zaznaczenia linii/wypełnienia
- o szerokości linii
- o stopnia przezroczystości wypełnienia.

W celu zaznaczenia obiektów na mapie należy (*[Rysunek 14](#page-27-1)*):

- o wybrać określone pozycje w oknie zakładki: 'Obiekty'
- o na wybranych pozycjach prawym przyciskiem myszy wywoład menu podręczne
- o na menu podręcznym wybrad pozycję: '**Zaznacz**'
- o określid parametry zaznaczenia w pojawiającym się oknie: '**Parametry Zaznaczenia Obiektu**'
- o nacisnąć przycisk: OK.

Ustalanie parametrów zaznaczania odbywa się w oparciu o okno dialogowe: '**Parametry Zaznaczenia Obiektu**'. Okno podzielone jest na:

- o częśd: *Linia*, zawierającą:
	- o Przycisk funkcyjny: *Kolor*  kolorowy przycisk uruchamiający funkcję wyboru koloru linii zaznaczenia
	- o Pole edycyjne: *Szerokośd*  pozwalające ustalid szerokośd linii w pikselach ekranowych (px)
	- o Przełącznik: *Brak linii* włączony określa, że zaznaczenie nie obejmuje konturu obiektu.
- o częśd: *Wypełnienie*, zawierającą:
	- o Przycisk funkcyjny: *Kolor*  kolorowy przycisk uruchamiający funkcję wyboru koloru wypełnienia obiektów
	- o Pole edycyjne: *Przezroczystośd*  pozwalające ustalid poziom przezroczystości zaznaczenia w jednostce: %.
	- o Przełącznik: *Brak wypełnienia* włączony określa, że zaznaczenie nie obejmuje wypełnienia obiektu.
- o częśd: *Konfiguracje*, zawierającą dwa przyciski:
	- o *Zapisz*  zapisuje wybrane parametry zaznaczenia do pliku
	- o *Otwórz –* otwiera plik z zapisanymi parametrami zaznaczenia.

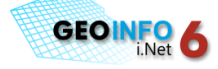

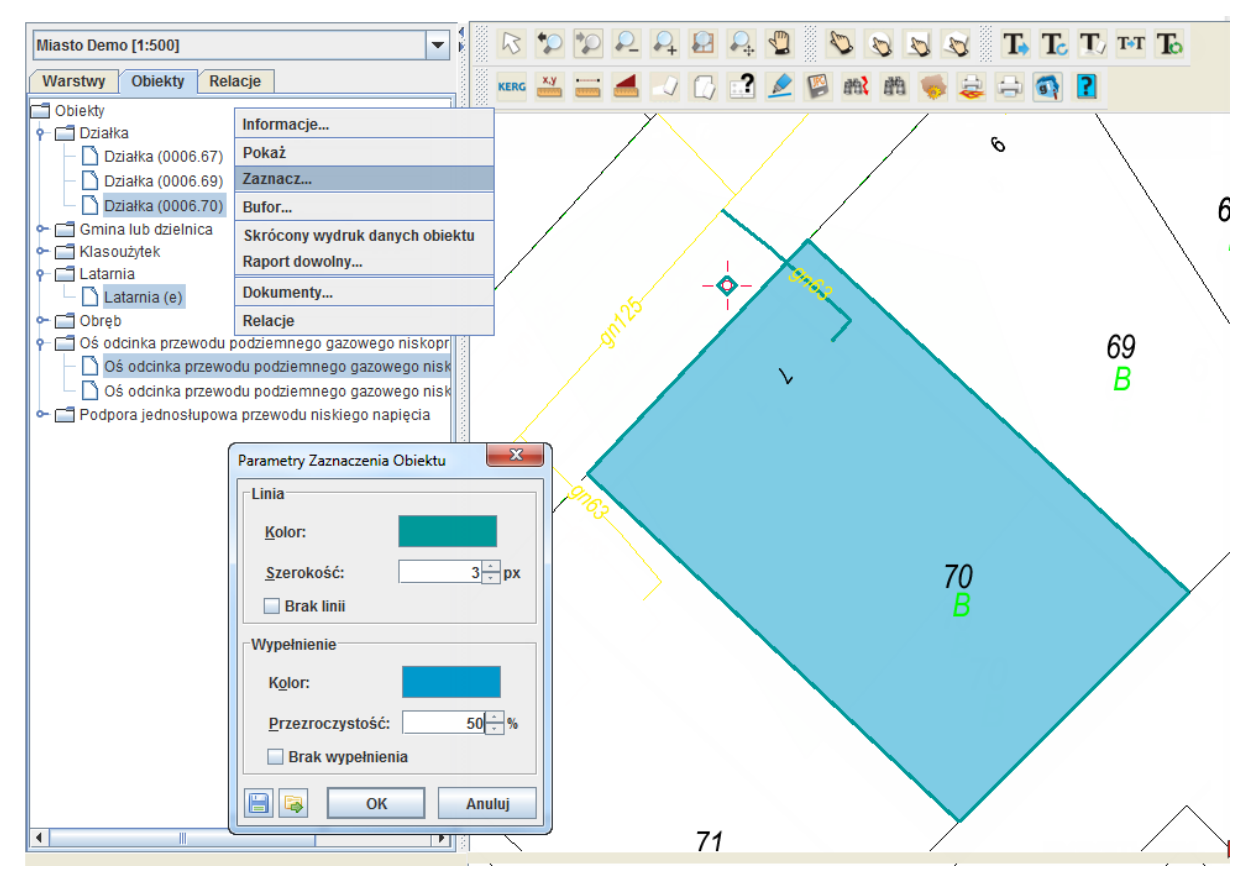

*Rysunek 14. Zaznaczanie obiektów na mapie*

<span id="page-27-1"></span>Usuwanie wybranego zaznaczenia wymaga naciśnięcia ikony: - *Usuwanie zaznaczenia* znajdującej się na pasku ikon i wyboru zaznaczenia, które ma zostać usunięte.

Usuwanie wszystkich zaznaczeń na mapie odbywa się poprzez uruchomienia ikony:

- *Usuwanie wszystkich zaznaczeo*.

### <span id="page-27-0"></span>**Przeglądanie danych obiektów**

Przeglądanie informacji o obiekcie (grupie obiektów) odbywa się poprzez wybór określonej (-ych) pozycji w zakładce: 'Obiekty', naciśnięcie prawego przycisku myszy i wybór na pojawiającym się menu podręcznym pozycji: '**Informacje…**'(*[Rysunek 15](#page-28-1)*).

Informacje o obiektach można sortowad wg dowolnej kolumny poprzez najechanie kursorem myszy na nazwę kolumny. Można również zmieniać kolejność wyświetlania atrybutów przytrzymując wybraną kolumnę lewym przyciskiem myszy i przesuwając w wybrane miejsce.

Informacje o obiektach można wydrukowad poprzez naciśnięcie przycisku: '**Drukuj**' znajdującego się u dołu okna dialogowego: 'Wartości Atrybutów'.

Ponadto można skopiować do pliku tekstowego wartości atrybutów dla wybranych obiektów poprzez wybór wierszy do skopiowania, naciśnięcie prawego przycisku myszy i wybór na pojawiającym się menu podręcznym pozycji: '**Kopiuj**'.

Wybór pozycji do skopiowania odbywa się poprzez użycie standardowych dla systemu Windows kombinacji klawiszy: CTRL + pozycja, SHIFT + pozycja, CTRL + A, itd.

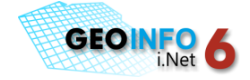

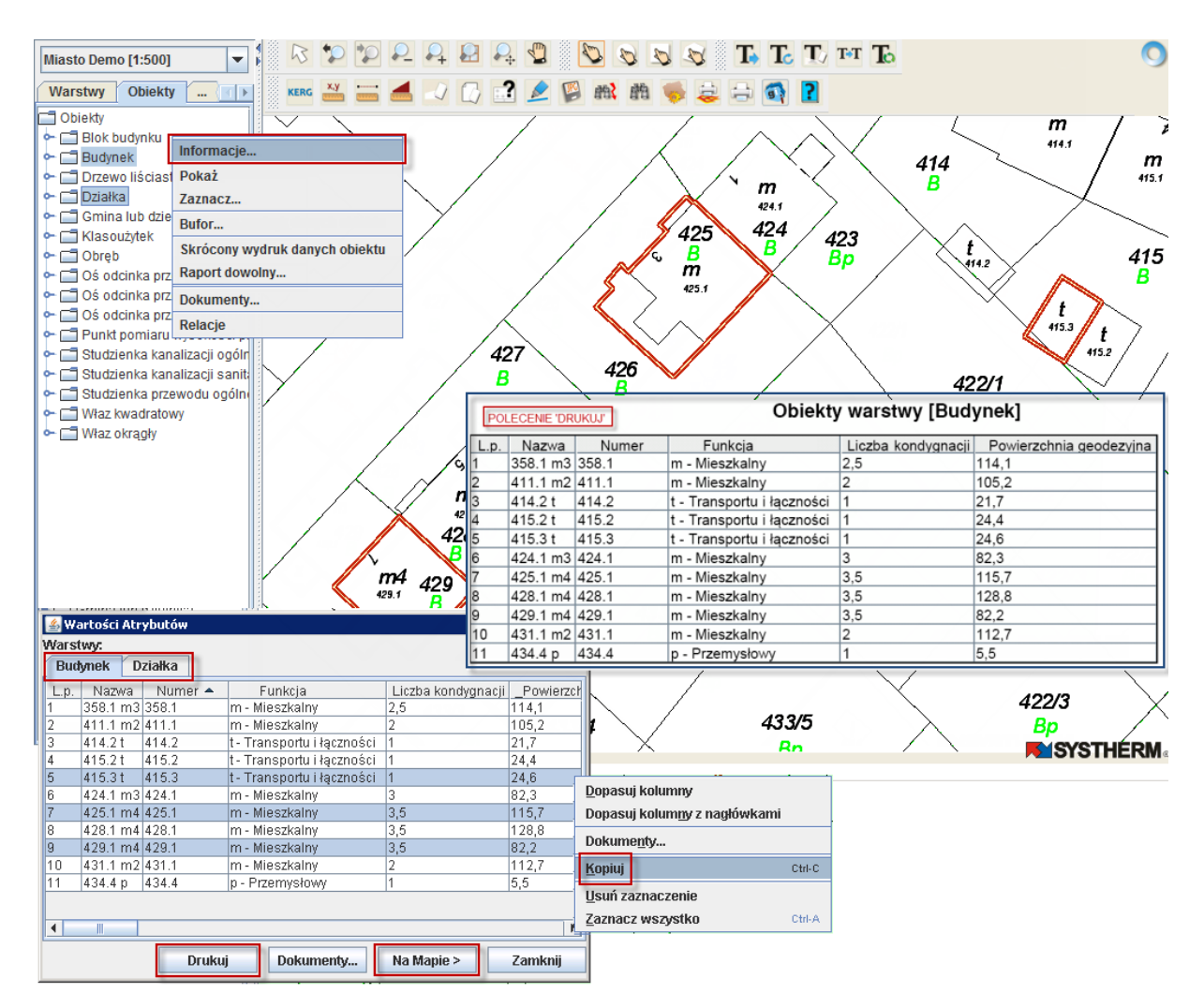

*Rysunek 15. Okno informacji o obiektach*

### <span id="page-28-1"></span><span id="page-28-0"></span>**Przeglądanie KW dla Działki**

Przeglądanie KW dla Działki możliwe jest po zaznaczeniu Działki na liście obiektów, uruchomienie prawym przyciskiem myszy menu podręcznego i wybór pozycji: **KW…**

Po wyborze pozycji na ekranie pojawi się okno dialogowe: *Księga Wieczysta* z **Rodzajem** i **Sygnaturą** dokumentu (*[Rysunek 16](#page-29-1)*)

Pozyskanie informacji o numerze KW dla Działki wymaga posiadania odpowiednich uprawnień.

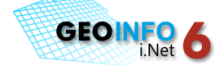

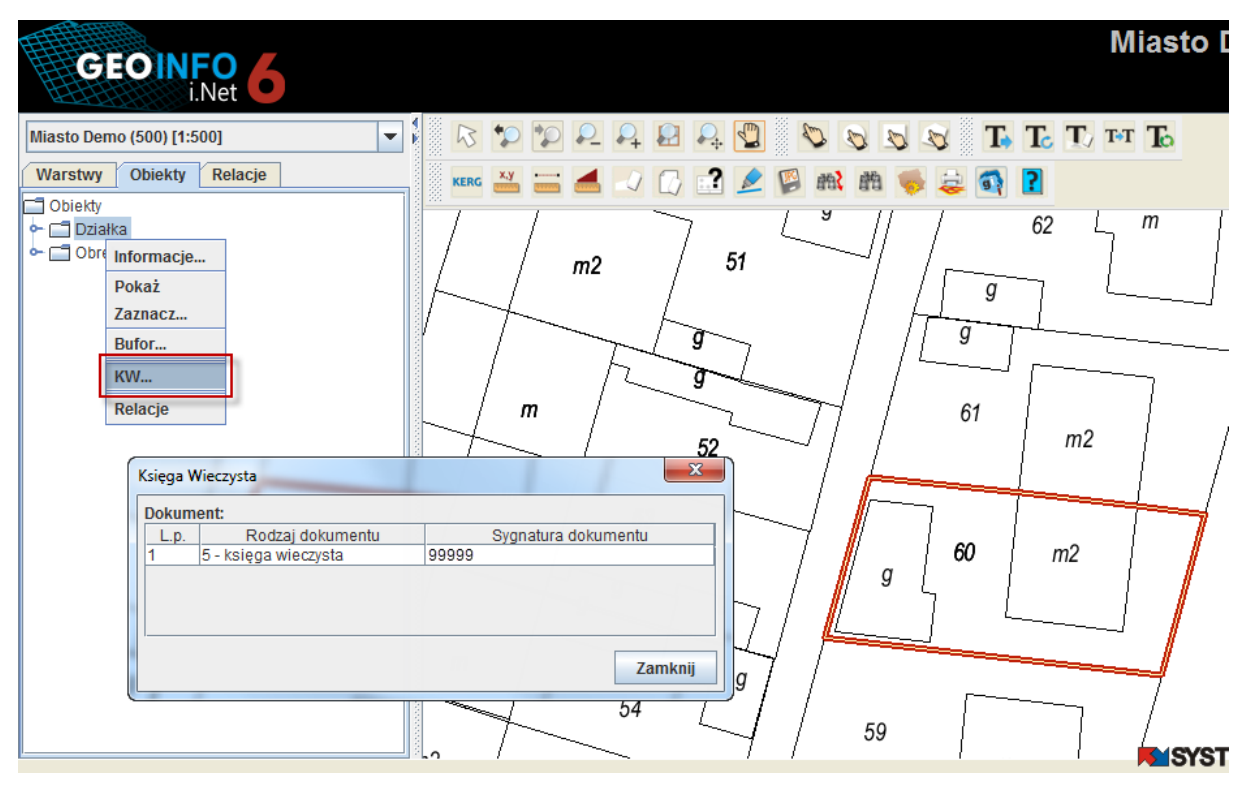

*Rysunek 16. Przeglądanie KW dla Działki*

### <span id="page-29-1"></span><span id="page-29-0"></span>**Raport skrócony**

Raport skrócony jest raportem zawierającym zebrane zbiorczo podstawowe informacje o obiektach geometrycznej części bazy danych. Raport ma formę 'Skróconego wydruku danych obiektu' pozyskiwanego z modułu Mapa.

Utworzenie raportu jest dostępne dla użytkowników posiadających odpowiednie uprawnienia.

Standardowo raport dostępny jest dla obiektów z grup: Osnowa pozioma, Osnowa wysokościowa, Działki, Klasoużytki, Budynki według konfiguracji zapisanej w module Mapa.

Dostęp do geometrii obiektów na raporcie (współrzędne) oraz do danych opisowych obiektów może zostać ograniczony uprawnieniami.

**Tworzenie raportu danych obiektu** odbywa się poprzez:

- o selekcję obiektów na mapie lub wyszukanie ich w bazie danych (wybrane obiekty pojawiają się w oknie zakładki: 'Obiekty')
- $\circ$  wybór w zakładce: 'Obiekty' pozycji, dla których ma być wykonany raport (wybór poszczególnych pozycji odbywa się poprzez ich zaznaczenie na liście przy wykorzystaniu standardowych dla systemu Windows kombinacji klawiszy: CTRL + pozycja, SHIFT + pozycja, CTRL + A, itd.)
- o uruchomienie na wybranych pozycjach prawego przycisku myszy (po uruchomieniu prawego przycisku myszy pojawia się menu podręczne z **dostępnymi dla użytkownika** opcjami)
- o wybór pozycji zawierającej nazwę raportu na menu podręcznym.

Nazwa raportu w standardzie Geo-Info to:

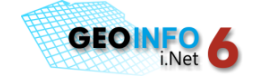

'**Raport skrócony dla punktów osnowy geodezyjnej**' dla obiektów z grup: Osnowa pozioma i Osnowa wysokościowa

'**Skrócony wydruk danych obiektu**' dla pozostałych obiektów (zmiana nazwy konfigurowalna przez Administratora).

Po wyborze pozycji zawierającej nazwę raportu, raport pojawi się w oddzielnej karcie lub w oddzielnym oknie przeglądarki.

### <span id="page-30-0"></span>**Raport dowolny danych obiektów**

Raport dowolny pozwala na stworzenie zestawienia wybranych atrybutów dla obiektów geometrycznej części bazy danych.

**Tworzenie raportu dowolnego** odbywa się poprzez (*[Rysunek 17](#page-31-0)*):

- o selekcję obiektów na mapie lub wyszukanie ich w bazie danych (wybrane obiekty pojawiają się w oknie zakładki: 'Obiekty')
- o wybór w zakładce: 'Obiekty' pozycji, dla których ma byd wykonany raport (wybór poszczególnych pozycji odbywa się poprzez ich zaznaczenie na liście przy wykorzystaniu standardowych dla systemu Windows kombinacji klawiszy: CTRL + pozycja, SHIFT + pozycja, CTRL + A, itd.)
- o uruchomienie na wybranych pozycjach prawego przycisku myszy (po uruchomieniu prawego przycisku myszy pojawia się menu podręczne z **dostępnymi dla użytkownika** opcjami)
- o wybór pozycji: 'Raport dowolny' na menu podręcznym (po uruchomieniu pozycji na ekranie pojawia się okno dialogowe: 'Raport danych obiektów')
- o ustawienie parametrów raportu dowolnego/wczytanie konfiguracji z zapisanymi parametrami
- o naciśnięcie przycisku '**Pokaż'** znajdującego się u dołu okna dialogowego: 'Raport danych obiektów'.

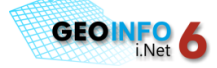

#### **[PRACA Z OBIEKTAMI](#page-18-0)**

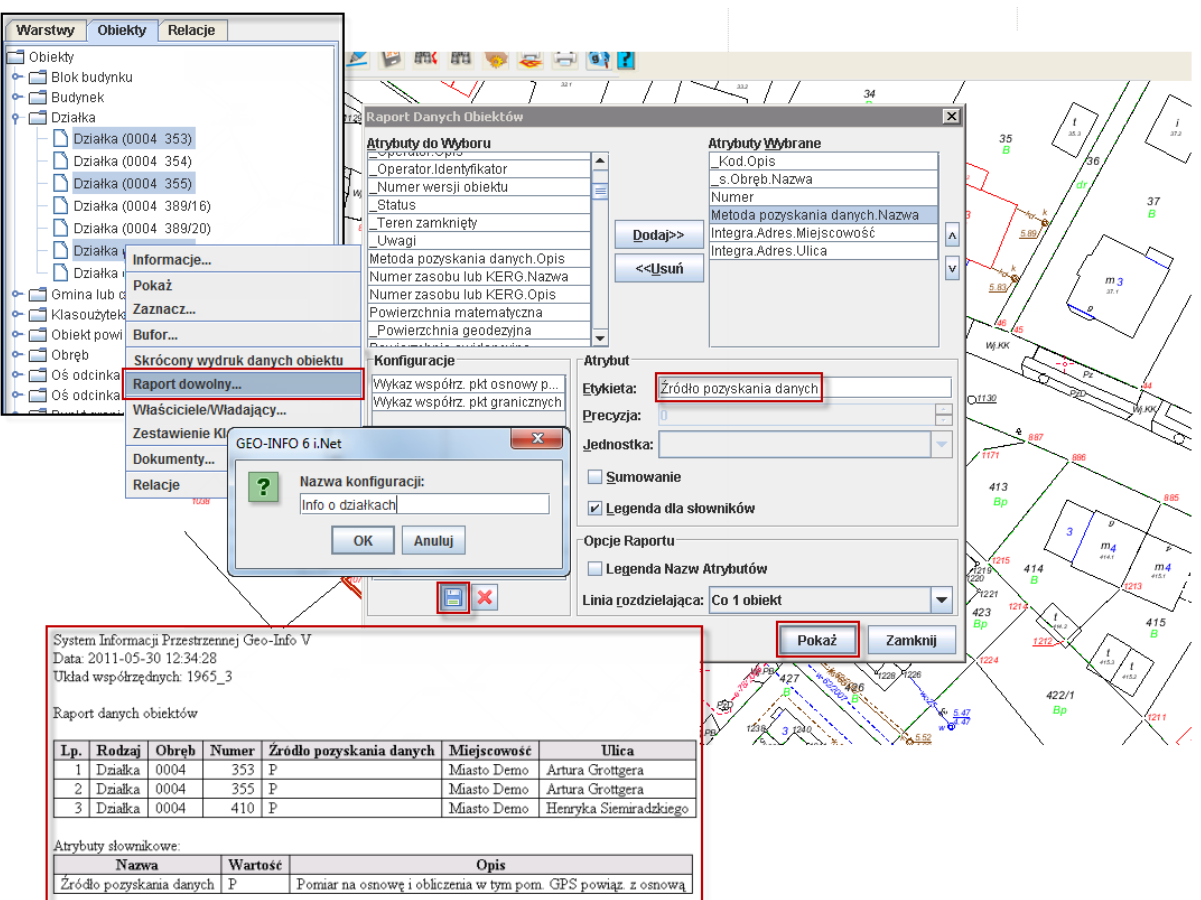

*Rysunek 17. Funkcja: Raport danych obiektów*

#### <span id="page-31-0"></span>**Ustawienie parametrów raportu dowolnego odbywa się poprzez**:

1. Wybór atrybutów obiektów, które mają być wyświetlane w raporcie.

Wybór atrybutów do raportu polega na przeniesieniu ich z pola: 'Atrybuty do Wyboru' do pola: 'Atrybuty Wybrane' przy użyciu przycisku: '**Dodaj**'. Rezygnacja z wyboru atrybutu odbywa się przy użyciu przycisku: 'Usuń. 'Wybrane atrybuty pojawią się na raporcie w kolejności, w jakiej wyświetlane są na liście: 'Atrybuty Wybrane'.

Częśd: 'Atrybuty do Wyboru' okna dialogowego: 'Raport danych obiektów' zawiera listę atrybutów dostępnych dla wybranych obiektów.

Istnieje możliwość wyświetlenia w raporcie geometrii (współrzędnych) obiektów oraz informacji z opisowej części bazy danych modułu Geo-Info 6 Integra – funkcjonalność **dostępna dla użytkowników posiadających odpowiednie uprawnienia**.

Lista atrybutów dostępnych w raporcie wyświetlana jest w oknie: 'Atrybuty do Wyboru' w kolejności:

- atrybuty opisujące obiekt (m.in. rodzaj obiektu, data utworzenia, data modyfikacji, operator, itp.) poprzedzone przedrostkiem: '**\_**'

#### **[PRACA Z OBIEKTAMI](#page-18-0)**

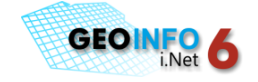

- atrybuty obiektu pochodzące z geometrycznej części bazy danych (m.in. Metoda pozyskania danych, Numer KERG, Powierzchnia geodezyjna, Współrzędne obiektów punktowych, itd.)

- atrybuty opisujące przynależnośd obiektów do danej systematyki (m.in. Gmina, Obręb, Arkusz, itd.) poprzedzone przedrostkiem: '**\_s.**'

- atrybuty opisujące geometrię obiektów złożonych (m.in. Współrzędne X, Y wierzchołków, Typ wierzchołka, itd.) poprzedzone przedrostkiem '**\_w.**'

- atrybuty opisujące zeskanowane dokumenty dołączone do obiektów (m.in. Nazwa pliku, Rodzaj dokumentu, itd.) poprzedzone przedrostkiem '**\_p.**'

- atrybuty obiektu pochodzące z opisowej części bazy danych (m.in. Powierzchnia ewidencyjna, Dane adresowe, Dane o podmiotach, Dane o użytkach, itd.) poprzedzone przedrostkiem: '**Integra.**'; atrybuty pojawiają się tylko dla działek i budynków.

Jeżeli na liście: 'Atrybuty Wybrane' zostanie zaznaczona dowolna pozycja, to po dodaniu nowego atrybutu, pojawi się on w raporcie przed pozycją zaznaczoną. Odznaczenie wszystkich pozycji na liście jest możliwe przy użyciu standardowej dla systemu Windows kombinacji klawiszy: **CTRL + Spacja**.

W celu zmiany kolejności atrybutów (kolumn) w raporcie należy najechać na pozycję, która powinna zmienić lokalizację i przenieść ją odpowiednio przy użyciu przycisków:

- do góry

- na dół

2. Ustalenie opcji dotyczących poszczególnych **atrybutów** na raporcie dowolnym:

Etykieta – przypisanie standardowej nazwie atrybutu takiej nazwy, jaka ma być wyświetlana i wydrukowana na raporcie

Precyzja – określa liczbę miejsc dziesiętnych dla atrybutu, które mają być wyświetlane w raporcie (opcja dostępna dla atrybutów liczbowych, np. współrzędne X, Y)

Jednostka – pozwala ustalić jednostkę dla atrybutów liczbowych (np. powierzchnia), w jakiej mają być one wyświetlane na raporcie

**Sumowanie** – pozwala na obliczenie i wyświetlenie sumy wartości danego atrybutu (dotyczy atrybutów liczbowych, np. powierzchnia)

**Legenda dla słowników** – dotyczy atrybutów słownikowych, np. Metoda pozyskania danych; powoduje dopisanie na końcu raportu listy z opisami wartości słownikowych. W legendzie nie pojawi się cały słownik dostępnych wartości, tylko opis dla tych atrybutów, które występują w wybranych obiektach.

3. Ustalenie opcji raportu:

**Legenda nazw atrybutów** – zaznaczenie opcji powoduje umieszczenie na początku wykazu legendy nazw kolumn raportu i przypisanie im numerów wyświetlanych jednocześnie w nagłówkach kolumn

Linia rozdzielająca – ustalenie, co ile wierszy w wykazie powinna znajdować się linia rozdzielająca (dostępne wartości: co 1 obiekt, co 5 obiektów, co 10 obiektów, bez linii rozdzielającej).

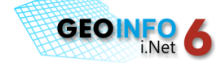

Istnieje możliwość zapisu opcji ustawionych w punktach 1-3 w celu późniejszego wywołania. Zapis odbywa się poprzez naciśnięcie ikony: znajdującej się u dołu okna: '**Konfiguracje**', wskazanie nazwy konfiguracji i naciśnięcie przycisku **OK**. Konfiguracja pojawia się w oknie i jest dostępna na danej stacji roboczej do momentu usunięcia. Usunięcie wybranej konfiguracji wymaga zaznaczenia jej na liście i naciśnięcia ikony: **X**. Wywołanie konfiguracji odbywa się poprzez zaznaczenie jej na liście.

### <span id="page-33-0"></span>**Przeglądanie dokumentów**

Istnieje możliwośd przeglądania zeskanowanych dokumentów dołączonych do obiektów bazy danych tekstowych, rastrowych, lub multimedialnych, m.in. opisów topograficznych punktów osnowy, operatów prawnych, szkiców, zarysów pomiarowych, itd.

Przeglądanie dokumentów dostępne jest dla użytkowników posiadających odpowiednie prawa.

W celu wyświetlenia dokumentów dołączonych do jednego lub grupy obiektów należy (*[Rysunek 18](#page-34-1)*):

- $\circ$  wybrać na mapie lub wyszukać w bazie danych obiekty, do których dołączone zostały zeskanowane dokumenty (wybrane obiekty pojawiają się w oknie zakładki: 'Obiekty')
- $\circ$  wyselekcjonować w zakładce: 'Obiekty' pozycje, dla których mają zostać wyświetlone dokumenty (selekcja poszczególnych obiektów odbywa się poprzez zaznaczenie pozycji na liście przy wykorzystaniu standardowych dla systemu Windows kombinacji klawiszy: CTRL + pozycja, SHIFT + pozycja, CTRL + A, itd.)
- $\circ$  uruchomić na wybranej grupie obiektów prawy przycisk myszy (po uruchomieniu prawego przycisku myszy pojawia się menu podręczne z **dostępnymi dla użytkownika** pozycjami)
- o wybrad pozycję: '**Dokumenty…**' na menu podręcznym.

Po wykonaniu powyższych czynności w oknie dialogowym: '**Dokumenty**' dla obiektów, które faktycznie mają dołączone zeskanowane pliki pojawia się lista dokumentów z informacjami:

**Nazwa** – nazwa dokumentu nadana w bazie danych (często jest to kolejny numer przyłączonego do obiektu dokumentu)

**Opis** – opis podłączonego dokumentu

**Typ** – typ dokumentu (szkic, fotografia, tekst, zarys pomiarowy, itd.)

**Nazwa pliku** – nazwa podłączonego pliku; jeżeli plik znajduje się w podfolderze wskazanym w definicji *Aliasu*, wówczas przed nazwą pliku widoczna jest nazwa podfolderu.

**Alias** – alternatywna nazwa wskazująca na ścieżkę wyszukiwania pliku (alias służy do identyfikacji pliku w bazie danych).

W celu obejrzenia dokumentu należy:

- $\circ$  w oknie dialogowym: 'Dokumenty' wybrać obiekt, dla którego mają zostać wyświetlone dokumenty (poszczególne obiekty pojawiają się w odrębnych zakładkach)
- o zaznaczyd **co najmniej jedną** pozycję na liście z dokumentami obiektu
- o nacisnąd przycisk: '**Pokaż**'.

Dokument(-y) pojawi(-ą) się na ekranie.

#### **[PRACA Z OBIEKTAMI](#page-18-0)**

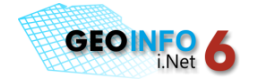

Istnieje możliwość zapisania pliku (-ów) dołączonego (-ych) do obiektu poprzez wybór pozycji w oknie dialogowym: 'Dokumenty', naciśnięcie przycisku: 'Zapisz…' i wskazanie ścieżki zapisu pliku (-ów).

Dostęp do okna: 'Dokumenty' z informacjami o zeskanowanych plikach **dla grupy obiektów** możliwy jest również poprzez uruchomienie na wybranych pozycjach zakładki: 'Obiekty' okna dialogowego: '**Wartości atrybutów**' (opisanego w rozdziale: '**[Przeglądanie danych obiektów](#page-27-0)**', str. [28](#page-27-0)), zaznaczenie w oknie dialogowym pozycji, dla których mają być wyświetlone dołączone pliki i naciśnięcie przycisku: '**Dokumenty…**' znajdującego się u dołu okna.

W oknie dialogowym: '**Wartości atrybutów**' istnieje również możliwośd szybkiego podglądu do dokumentów **pojedynczego obiektu** poprzez wybór pozycji na liście, naciśnięcie prawego przycisku myszy i zaznaczenie na pojawiającym się menu podręcznym pozycji: '**Dokumenty…**'

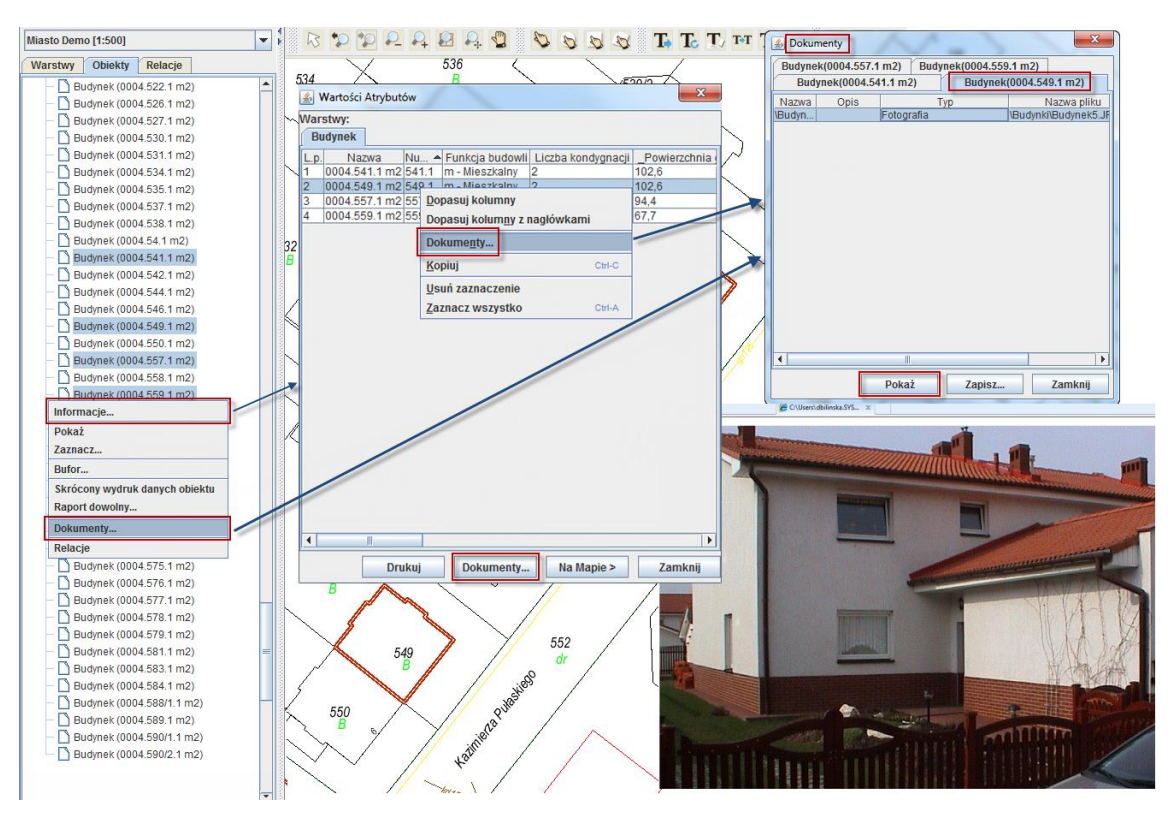

*Rysunek 18. Przeglądanie dokumentów*

### <span id="page-34-1"></span><span id="page-34-0"></span>**Wypis z rejestru gruntów**

Wypis z rejestru gruntów jest szczególnym rodzajem dokumentu generowanym dla działki.

Pozyskanie tego dokumentu wymaga posiadania odpowiednich uprawnień.

W celu wygenerowania dokumentu: 'Wypis z rejestru gruntów' należy (*[Rysunek 19](#page-36-0)*):

 $\circ$  wybrać działkę na mapie lub wyszukać ją w bazie danych (działka pojawi się w oknie zakładki: 'Obiekty')

35

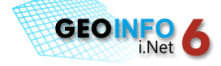

- o w zakładce: 'Obiekty' na wybranej działce uruchomić prawy przycisk myszy (po uruchomieniu prawego przycisku myszy pojawia się menu podręczne z **dostępnymi dla użytkownika** pozycjami)
- o wybrad pozycję: 'Wypis z RG' na menu podręcznym
- o w oknie dialogowym: 'Wypis z Rejestru gruntów' wybrać opcje, z których uwzględnieniem wypis ma być utworzony
- o nacisnąć przycisk OK.

Dokument: 'Wypis z rejestru gruntów' pojawi się na ekranie.

Opcje dostępne dla dokumentu: Wypis z rejestru gruntów (*[Rysunek 19](#page-36-0)*):

\*opcje dotyczą dokumentów generowanych z modułu Geo-Info 6 Integra]:

#### o **Cała Jednostka Rejestrowa**

Po zaznaczeniu opcji na dokumencie będą drukowane informacje o wszystkich działkach, wchodzących w skład jednostki rejestrowej gruntów, do której przynależy wybrana działka

#### o **Informacje o Budynkach**

Opcja pozwala na wyświetlenie na dokumencie wyciągu z kartoteki budynków dla budynków znajdujących się na działce lub w całej jednostce rejestrowej (zależne od opcji: **Cała Jednostka Rejestrowa**)

#### o **Informacje o Lokalach**

Opcja pozwala na wyświetlenie na dokumencie wyciągu z kartoteki lokali dla budynków znajdujących się na działce lub w całej jednostce rejestrowej (zależne od opcji: **Cała Jednostka Rejestrowa**)

#### o **Ukryj PESEL**

Zaznaczenie opcji pozwala na ukrycie na dokumencie numerów PESEL dla osób fizycznych.

#### o **Bez danych osób fizycznych**

Po zaznaczeniu opcji na dokumencie zamiast danych osób fizycznych pojawi się opis: 'OSOBA FIZYCZNA'

#### o **Bez danych osobowych**

Po zaznaczeniu opcji na wygenerowanym dokumencie nie pojawią się dane o Właścicielach/Władających.

#### o **Uwagi Dodatkowe Działki**

Opcja pozwala na wyświetlenie na dokumencie 'Uwag dodatkowych działki' umieszczonych w bazie danych.

#### o **Klauzule**

Opcja pozwala na wyświetlenie na dokumencie klauzul. Po zaznaczeniu opcji następuje przeniesienie do zakładki: 'Klauzule' w celu weryfikacji lub edycji treści klauzul. W oknie zakładki 'Klauzule' wyświetlana jest lista klauzul pozyskiwanych z programu Geo-Info 6 Integra. Domyślne klauzule są włączone. Po włączeniu i zaznaczeniu wybranej klauzuli istnieje możliwośd jej edycji.

#### o **Wypis i wyrys z operatu ewidencyjnego**

Po zaznaczeniu opcji zmienia się nagłówek i forma dokumentu

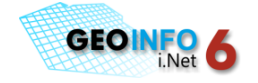

#### o **Dane wybranych Właścicieli/Władających na Wypisie**

Na dokumencie: 'Wypis z rejestru gruntów' można wyświetlić informacje o wszystkich lub o wybranych Właścicielach/Władających. Właściciele/Władający działki pojawiają się w oknie z opcjami wypisu. W celu wyświetlenia na dokumencie tylko danych dotyczących wybranych podmiotów, należy zaznaczyć te podmioty w oknie przy wykorzystaniu standardowych dla systemu Windows kombinacji klawiszy: CTRL + pozycja, SHIFT + pozycja, CTRL + A, itd.). Jeżeli żadna pozycja nie zostanie zaznaczona w oknie, wypis będzie zawierał dane wszystkich Właścicieli/Władających.

Wygenerowany dokument 'Wypis z rejestru gruntów' może być udostępniany:

- o w sieci wewnętrznej
- $\circ$  w sieci zewnętrznej (Urzędom Gmin, uprawnionym jednostkom (Lasy Państwowe, ARiMR)).

Wypis z rejestru gruntów wygenerowany przez jednostkę o ograniczonych prawach (Lasy Państwowe, ARIMR, itd.) dla działki, która nie jest we władaniu jednostki wywoła na ekranie komunikat: 'Brak uprawnień do przeglądania danych'.

W sytuacji, gdy źródłem pozyskania dokumentu: 'Wypis z rejestru gruntów' nie jest program Geo-Info 6 Integra, generowany dokument posiada dwie opcje:

#### o **Cała Jednostka Rejestrowa**

#### o **Dane wybranych Właścicieli/Władających na Wypisie**

nie można go wtedy również udostępniać wybranym jednostkom, takim jak Lasy Państwowe ze względu na brak ograniczenia do podglądu danych.

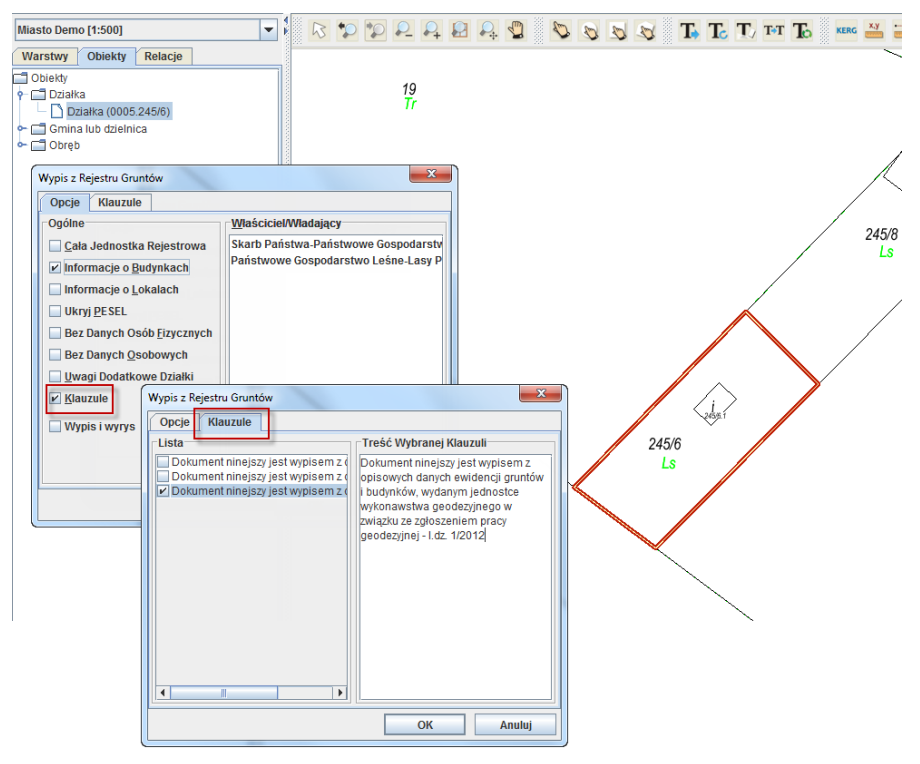

<span id="page-36-0"></span>*Rysunek 19. Pozyskanie dokumentu: 'Wypis z rejestru gruntów'*

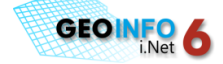

### <span id="page-37-0"></span>**Zestawienie Klasoużytków**

Zestawienie klasoużytków jest dokumentem generowanym dla określonej osoby, lub dla grupy działek.

Pozyskanie tego dokumentu wymaga posiadania odpowiednich uprawnień.

W celu wygenerowania dokumentu: 'Zestawienie klasoużytków' należy:

- $\circ$  wybrać obiekt(-y), dla których dokument ma być wygenerowany
- o w zakładce: 'Obiekty' na wybranym obiekcie lub grupie obiektów uruchomid prawy przycisk myszy (po uruchomieniu prawego przycisku myszy pojawia się menu podręczne z **dostępnymi dla użytkownika** pozycjami)
- o wybrad pozycję: '**Zestawienie klasoużytków**' na menu podręcznym

Dokument: 'Zestawienie klasoużytków' pojawi się na ekranie.

Wybór działek można wykonać poprzez wskazanie na mapie, lub poprzez wyszukanie w bazie danych.

Osobę, dla której ma zostać wykonany raport można wybrać poprzez wyszukanie w bazie danych (ikona: *Szybkie wyszukiwanie*, Grupa obiektów: Ewidencja, pozycje: *Znajdź osobę fizyczną/ Znajdź osobę prawną*).

### <span id="page-37-1"></span>**Właściciele/Władający**

Podgląd do informacji o Właścicielach/Władających działek wymaga posiadania odpowiednich uprawnień.

Podgląd do danych odbywa się poprzez:

- o wybór działek na mapie lub wyszukanie ich w bazie danych (działki pojawią się w oknie zakładki: 'Obiekty')
- o uruchomienie w zakładce: 'Obiekty' na wybranych działkach prawego przycisku myszy (po uruchomieniu prawego przycisku myszy pojawia się menu podręczne z **dostępnymi dla użytkownika** pozycjami)
- o wybór pozycji: 'Właściciele/Władający' na menu podręcznym.

Po uruchomieniu opcji: Właściciele/Władający informacje o podmiotach pojawiają się w oknie dialogowym: 'Właściciele/Władający' w postaci (*[Rysunek 20](#page-38-0)*):

#### o **Charakter Władania**

Rodzaj własności/władania: właściciel, współwłaściciel, użytkownik wieczysty, itd.

#### o **Wyróżnik grupy**

Wyróżnik dotyczy podmiotów grupowych, małżeństw. Jest to oznaczenie mówiące o tym, że poszczególni współwłaściciele/współwładający stanowią małżeństwo (M1,M2), podmiot grupowy, np. spółkę cywilną (G1G2), lub są małżeństwem i wchodzą w skład podmiotu grupowego (G1M1,G1M2)

#### o **Udział**

Udział we władaniu wyrażony w ułamkach, lub w procentach.

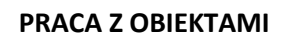

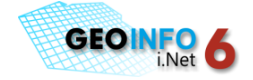

#### o **Grupa Rejestrowa**

Numer grupy rejestrowej wynikający z Rozporządzenia Ministra Rozwoju Regionalnego i Budownictwa z dnia 29 marca 2001 r. w sprawie ewidencji gruntów i budynków.

#### o **Nazwa/Nazwisko**

Dane zawarte w polu obejmują:

- pełną nazwę i numer REGON dla osoby prawnej
- imię nazwisko, imiona rodziców i numer PESEL dla osoby fizycznej.

#### o **Adres**

Dane zawarte w polu obejmują pełen adres właściciela/władającego

#### o **Status**

Status podmiotu ewidencyjnego wynikający z Rozporządzenia Ministra Rozwoju Regionalnego i Budownictwa z dnia 29 marca 2001 r. w sprawie ewidencji gruntów i budynków.

#### o **Nazwa Grupy**

Dotyczy podmiotów grupowych, m.in. nazwa spółki cywilnej, dla której w polu: 'Nazwa/Nazwisko' są wyświetlane dane poszczególnych osób fizycznych wchodzących w skład spółki.

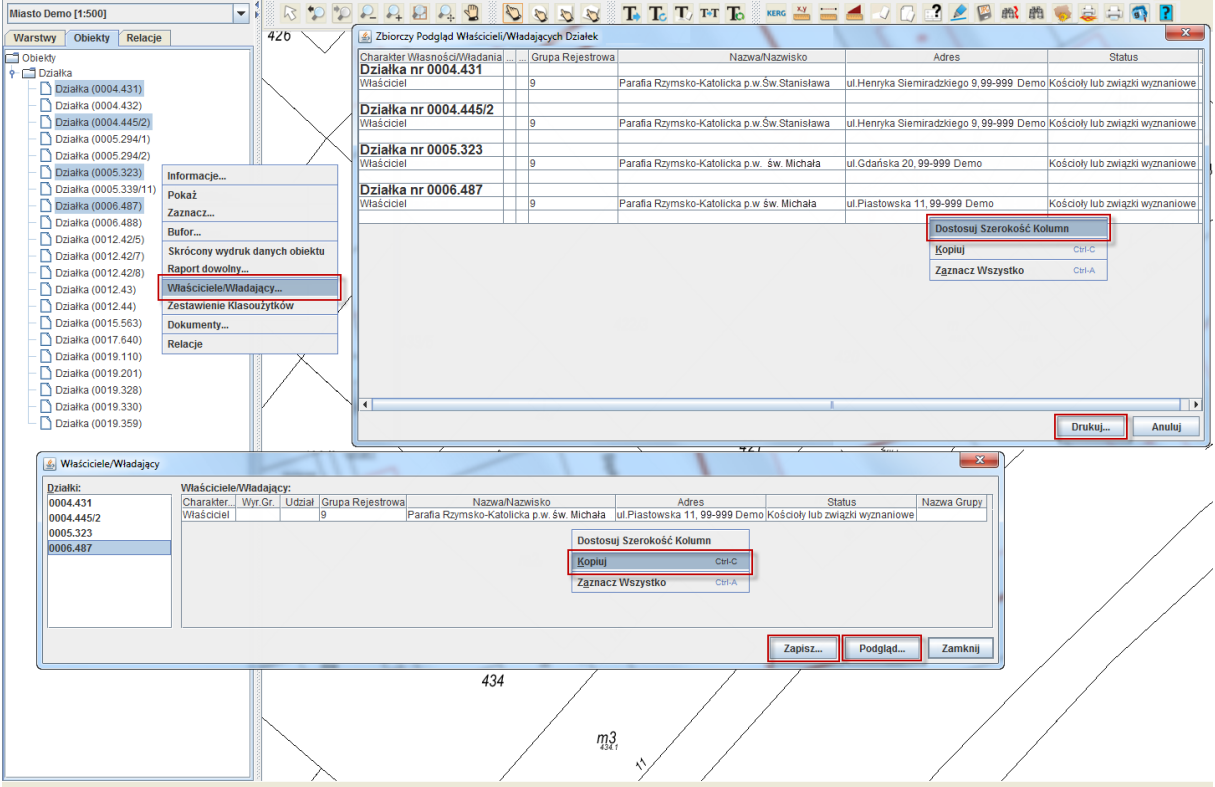

#### <span id="page-38-0"></span>*Rysunek 20. Okno dialogowe: Właściciele/Władający*

**[PRACA Z OBIEKTAMI](#page-18-0)**

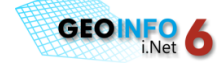

W oknie 'Właściciele/Władający' można uzyskać informacje osobno dla każdej działki spośród wybranych. W celu uzyskania zbiorczego podglądu do informacji o Właścicielach/Władających dla grupy działek, należy zaznaczyć grupę działek i nacisnąć przycisk: 'Podgląd' znajdujący się u dołu okna. Pojawi się okno: '**Zbiorczy Podgląd Właścicieli/Władających Działek**'. Dane w oknie można wydrukowad naciskając przycisk: '**Drukuj**'. W sytuacji, gdy w oknie: '**Zbiorczy Podgląd Właścicieli/Władających Działek**' dane w poszczególnych wierszach nie są w całości widoczne, warto uruchomić na oknie prawy przycisk myszy i na pojawiającym się menu podręcznym wybrać pozycję: '**Dostosuj Szerokośd Kolumn**'.

Istnieje możliwośd zapisania danych o Właścicielach/Władających dla grupy działek w pliku w formacie **CSV**, wymaga to zaznaczenia na oknie dialogowym: '**Właściciele/Władający'** działek, dla których informacje o podmiotach mają zostać zapisane do pliku, naciśnięcia przycisku: 'Zapisz' i wskazania nazwy pliku oraz lokalizacji, w której dane mają zostać zachowane.

Zaznaczenie działek w oknie Właściciele/Władający do celów zapisu/podglądu odbywa się poprzez użycie standardowych dla systemu Windows kombinacji klawiszy: CTRL + pozycja, SHIFT + pozycja, CTRL + A, itd.

Można skopiowad do pliku tekstowego informacje o poszczególnych właścicielach/władających dla wybranej działki poprzez wybór wierszy do skopiowania, naciśnięcie prawego przycisku myszy i wybór na pojawiającym się menu podręcznym pozycji: '**Kopiuj**'.

### <span id="page-39-0"></span>**Relacje**

Relacje służą do wyszukiwania powiązań pomiędzy poszczególnymi obiektami w bazie danych. Zaawansowanym użytkownikom dają możliwośd swobodnego przemieszczania się pomiędzy powiązanymi ze sobą w bazie danych obiektami (np. punkt adresowy i działki, właz i studzienka, podpora i latarnia).

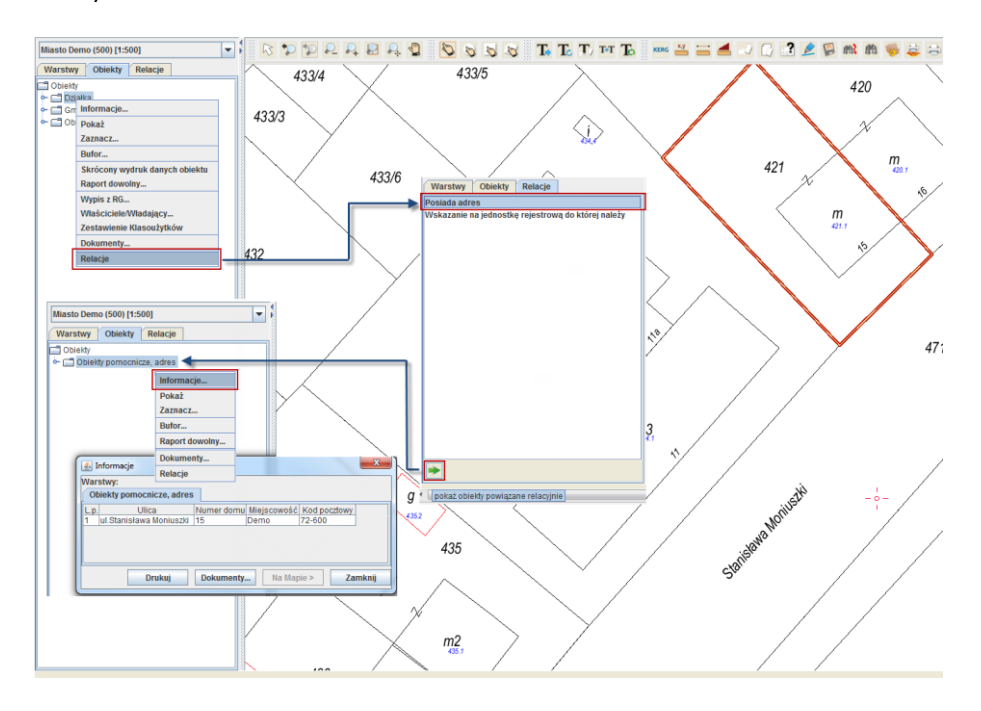

<span id="page-39-1"></span>*Rysunek 21. Relacje*

#### **[PRACA Z OBIEKTAMI](#page-18-0)**

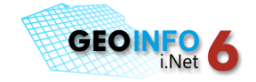

W celu wyszukania powiązania relacyjnego pomiędzy dwoma obiektami należy (*[Rysunek 21](#page-39-1)*):

- $\circ$  wybrać obiekt na mapie lub wyszukać go w bazie danych (obiekt pojawi się w oknie zakładki: 'Obiekty')
- o w zakładce: 'Obiekty' na wybranym obiekcie uruchomić prawy przycisk myszy (po uruchomieniu prawego przycisku myszy pojawi się menu podręczne z **dostępnymi dla użytkownika** pozycjami)
- o wybrad pozycję: 'Relacje' na menu podręcznym (na ekranie wyświetli się zakładka: 'Relacje' z dostępnymi dla obiektu powiązaniami)
- o zaznaczyd wybrany rodzaj powiązania i nacisnąd ikonę: '*pokaż obiekty powiązane relacyjnie'* znajdującą się u dołu zakładki 'Relacje' (na ekranie wyświetli się zakładka: 'Obiekty' z powiązanymi relacyjnie obiektami)
- $\circ$  zaznaczyć obiekty na liście, nacisnąć prawy przycisk myszy i na pojawiającym się menu podręcznym wybrad pozycję: '**Informacje…**'.

Informacje o obiekcie powiązanym relacyjnie pojawią się na ekranie.

### <span id="page-40-0"></span>**Wyszukiwanie obiektów w zasięgu bufora**

Buforowanie to tworzenie strefy, której granice są odległe od obiektu o zadaną wielkość. Buforowaniu poddane mogą być linia, poligon, lub obszar.

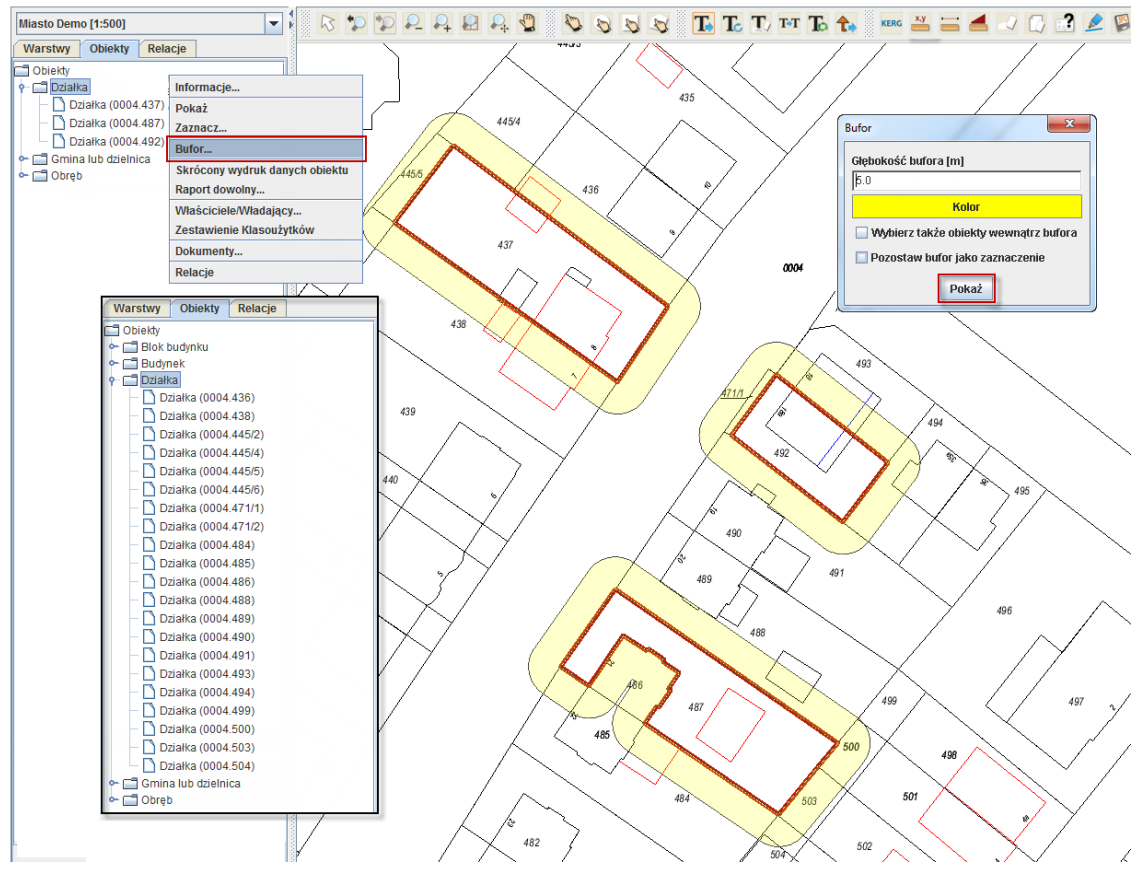

<span id="page-40-1"></span>*Rysunek 22. Wyszukiwanie obiektów w zasięgu bufora*

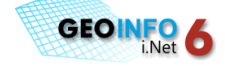

W celu zdefiniowania bufora o zadanej głębokości należy (*[Rysunek 22](#page-40-1)*):

- 1. wybrać obiekty na mapie lub wyszukać je w bazie danych (obiekty pojawią się w oknie zakładki: 'Obiekty')
- 2. zaznaczyć w zakładce: 'Obiekty' te obiekty, wokół których ma być narysowany na mapie bufor (obiekty zostaną zaznaczone na mapie)
- 3. dla wybranych obiektów uruchomić menu kontekstowe i na menu wybrać pozycję: 'Bufor' (pojawi się okno dialogowe: 'Bufor')
- 4. w oknie dialogowym: 'Bufor' określić ustawienia:
	- Głębokość bufora [m] odległość od wskazanych obiektów
	- **Kolor zaznaczonego bufora**
	- Przełącznik: 'Wybierz także obiekty wewnątrz bufora' po włączeniu przełącznika do wyboru zostaną dodane obiekty znajdujące się wewnątrz bufora
	- Przełącznik: 'Pozostaw bufor jako zaznaczenie' po włączeniu przełącznika bufor zostanie narysowany w postaci zaznaczenia (markera); pozostanie aktywny do momentu usunięcia zaznaczenia przy użyciu służących do tego celu ikon:
		- $\Box$  Usuń zaznaczenie lub  $\Box$  Usuń wszystkie zaznaczenia.
- 5. nacisnąć przycisk: 'Pokaż'.

Na ekranie pojawi się zasięg bufora o określonym kolorze i odległości względem wskazanych obiektów.

Naciśnięcie prawego przycisku myszy w dowolnym miejscu na ekranie rozliczy wszystkie obiekty znajdujące się w zasięgu bufora i wyświetli je w oknie zakładki: 'Obiekty'.

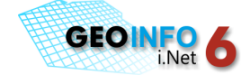

## <span id="page-42-0"></span>**WYDRUKI MAP Z RAMKAMI**

W celu prawidłowego wykonania wydruku mapy z ramką należy:

- o ustawid odpowiednio globalne parametry dla opisów na mapie
- o określid wstępnie zasięg drukowanego obszaru
- $\circ$  wykonać redakcję opisów na mapie w wybranym zasięgu
- o uruchomid ikonę: *Wydruk mapy z ramką* znajdującą się na pasku ikon (pojawi się okno dialogowe: '**Konfiguracja wydruku mapy***'*)
- o ustawid wszystkie parametry wydruku (obszar wydruku, skalę, format, orientację, typ wydruku)
- o nacisnąd przycisk: '**Drukuj**' znajdujący się w oknie: '**Konfiguracja wydruku mapy**' (pojawi się okno dialogowe: '**Drukowanie***'*)
- o wybrad drukarkę i liczbę kopii w oknie: '**Drukowanie**'
- o nacisnąd przycisk: '**Drukuj'** znajdujący się w oknie: '**Drukowanie**'.

### <span id="page-42-1"></span>**Ustawienia globalne dotyczące opisów na mapie**

Ustawienia globalne dotyczące wszystkich opisów na mapie widoczne są w oknie dialogowym: '**Ustawienia i parametry**' (*[Rysunek 23](#page-43-1)*) uruchamianym poprzez naciśnięcie ikony: - *Zmiana wysokości opisów* znajdującej się na pasku ikon.

W oknie: 'Ustawienia i parametry' można obejrzeć lub zmodyfikować parametry opisów:

**Przeskalowanie opisów i symboli**: domyślnie wszystkie opisy (oprócz opisów z warstw domyślnych) mają ustawioną na mapie wysokośd zgodną z redakcją w bazie danych. Przed wydrukiem mapy można zwiększyć ich wysokość do 10 razy w stosunku do pierwotnej wysokości przesuwając suwak znajdujący się w oknie o odpowiednią wartość zgodną z istniejącą w oknie podziałką (x2,x3,…,x10). Opcja dotyczy również przeskalowania wielkości symboli.

**Wysokośd opisów warstw domyślnych**: warstwami domyślnymi w programie są te warstwy tematyczne, które są widoczne w oknie podglądu mapy tuż **po uruchomieniu** (zazwyczaj są to warstwy: 'Jednostki administracyjne'). Wysokości opisów dla tych warstw po uruchomieniu nie odpowiadają wysokościom, które zostały zapisane w bazie danych (wynikającym zazwyczaj z Instrukcji K1), opisy zostały na mapie powiększone w celu szybkiej lokalizacji obiektów o wartość 5x [mnożnik w stosunku do faktycznej wysokości opisu zapisanej w bazie danych].

W sytuacji, gdy wysokość opisów z warstw domyślnych ma być zmieniona na taką, jaka wynika z redakcji w bazie danych (np. do celów wydruku), w oknie: '**Ustawienia i parametry**' na liście rozwijalnej '**wysokośd opisów warstw domyślnych**' należy wybrad wartośd: '*zgodnie z redakcją'*. Opisy domyślne można również powiększać i pomniejszać na mapie o wartość 1-14 razy w stosunku

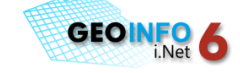

do rzeczywistej wysokości opisów w bazie danych wybierając odpowiednią wartość na liście rozwijalnej.

**Widocznośd podkładek dla opisów:** podkładka jest szczególnym rodzajem prymitywu, którego zadaniem jest ukrycie grafiki leżącej bezpośrednio w tle obiektu, do którego podkładka została dołączona. Wszystkie opisy obiektów oraz niektóre obiekty tekstowe, punktowe (przedstawiane w postaci symbolu) i powierzchniowe mają w bazie danych standardowo dołączone podkładki. Podkładki dla opisów są na mapie domyślnie włączone. W celu wyłączenia na mapie podkładek tym obiektom, które posiadają je w bazie danych, należy wyłączyd przełącznik: *włączone*. Wyłączenie opcji jest istotne w sytuacji, gdy wydruk wykonywany jest w miejscach znacznego zagęszczenia obiektów na mapie nie zredagowanej (podkładka jednego opisu może przykrywad inny opis).

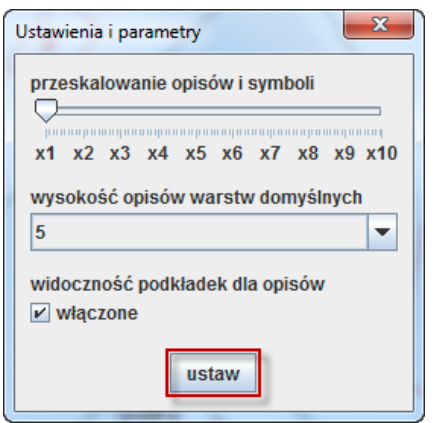

*Rysunek 23. Okno ustawieo i parametrów opisów na mapie*

<span id="page-43-1"></span>W celu akceptacji zmiany ustawień w oknie: 'Ustawienia i parametry' należy nacisnąć przycisk: **'ustaw'**.

### <span id="page-43-0"></span>**Redakcja opisów na mapie**

Przed przystąpieniem do wydruku mapy należy wykonać redakcję opisów w wybranym zasięgu wydruku. Redakcja opisów na mapie wykonywana jest przy wykorzystaniu ikon:

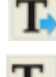

T, - usunięcie opisu

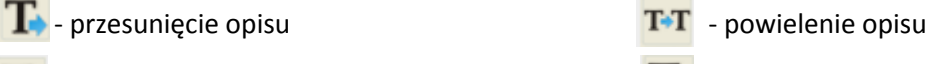

T<sub>c</sub> - obrót opisu - przywrócenie wszystkich opisów

znajdujących się na pasku ikon.

Redakcja wykonana na mapie jest chwilowa, nie jest zapisywana w bazie danych. Redakcja wykonywana jest w ramach danej sesji przed wydrukiem fragmentu mapy.

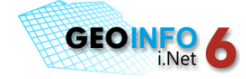

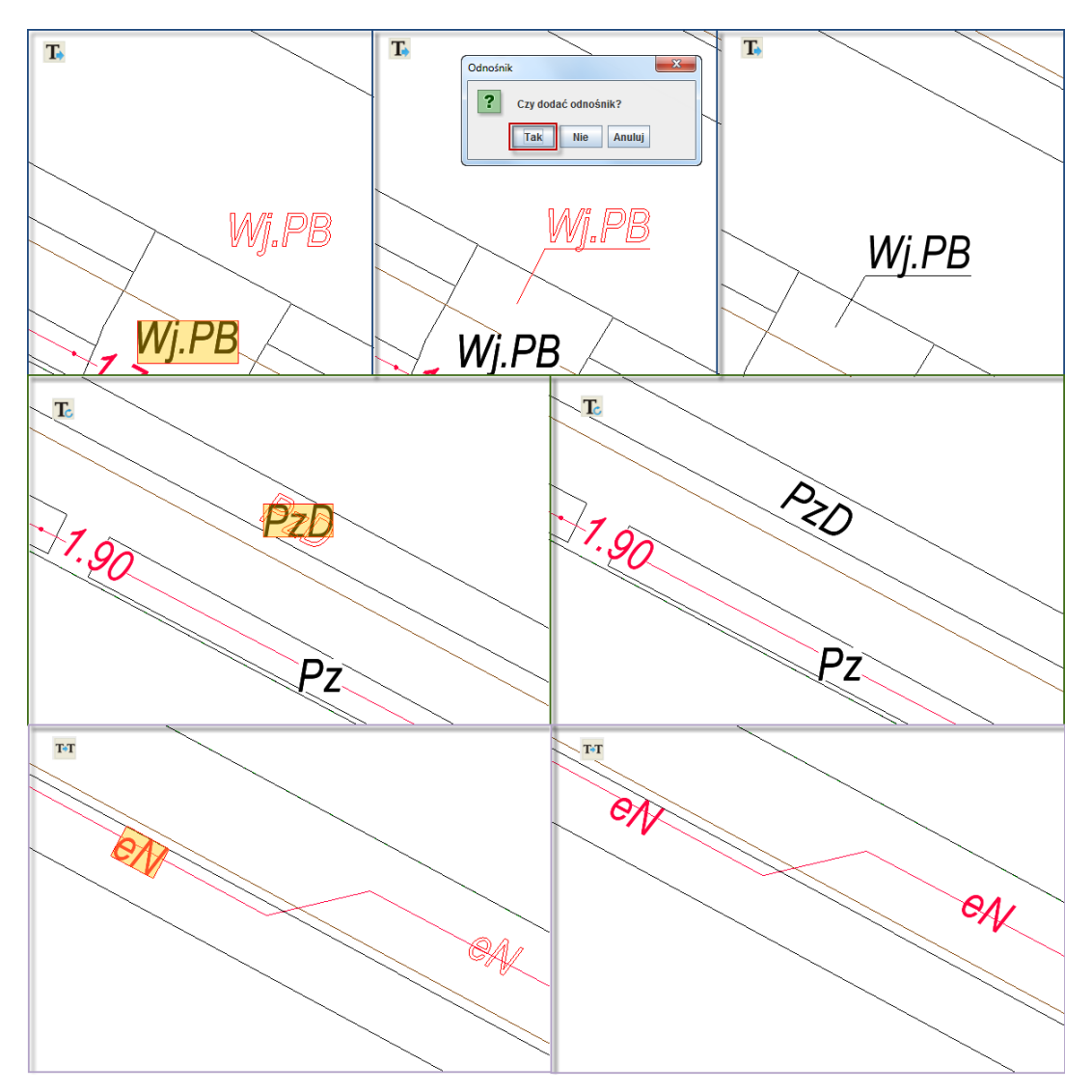

*Rysunek 24. Redakcja opisów na mapie*

<span id="page-44-0"></span>*Przesunięcie opisu* realizowane jest poprzez wybór ikony: wskazanie opisu, przesunięcie go w wybrane miejsce i zatwierdzenie nowej pozycji opisu. Po przesunięciu opisu pojawia się pytanie: '*Czy dodad odnośnik*', po wyborze przycisku: 'Tak' należy dodatkowo wskazad punkt zaczepienia odnośnika **(***[Rysunek 24](#page-44-0)***)**.

**Obrót opisu** wymaga wyboru ikony: **T**<sub>C</sub>, wskazania na mapie opisu, obrócenia opisu o wybrany kąt i zatwierdzenia nowej pozycji opisu lewym przyciskiem myszy **(***[Rysunek 24](#page-44-0)***)**.

Usunięcie opisu realizowane jest poprzez naciśnięcie ikony: **Izm**i wskazanie opisu, który ma zostać usunięty z mapy.

*Powielenie opisu* odbywa się poprzez wybór ikony: **T-T**, wskazanie opisu, który ma zostać powielony i wskazanie na mapie położenia dla nowego opisu **(***[Rysunek 24](#page-44-0)***)**.

**Przywrócenie wszystkich opisów** wywoływane jest poprzez naciśnięcie ikony: **To** 

i zatwierdzenie przyciskiem '**TAK**' pojawiającego się pytania: '**Czy usunąd wszystkie modyfikacje redakcji opisów?**'; po zatwierdzeniu wszystkie opisy na mapie redagowane w trakcie sesji zostaną przywrócone do pierwotnego położenia.

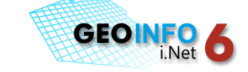

### <span id="page-45-0"></span>**Ustawienia dotyczące wydruków map z ramką**

Funkcja wydruku mapy z ramką uruchamiana jest przy użyciu ikony: - '*Wydruk mapy z ramką'* znajdującej się na pasku ikon.

Po naciśnięciu ikony pojawia się okno dialogowe: '**Konfiguracja wydruku mapy'** (*[Rysunek 25](#page-46-0)*).

W oknie znajdują się opcje:

**Ramki** – rozwijalna lista dostępnych ramek użytkownika do wyboru

**Zasięg** – dostępne opcje obszaru wydruku mapy (obiekt, obszar, widok) podpowiadanego przy uruchomieniu okna dialogowego: '**Konfiguracja wydruku mapy'** 

**Skala** – dostępne skale: 1:250, 1:500, 1:1000, 1:2000, 1:5000; domyślnie podpowiadana jest skala wybranego zasobu

Format – dostępne formaty: A4, A3, A2, A1, A0, Użytkownika (wysokość, szerokość [mm]), domyślnie podpowiadana jest skala zależna od parametru: **Zasięg** (najmniejszy format, w którym zawiera się obszar wydruku)

**Obszar wydruku –** wysokość i szerokość [mm] drukowanego obszaru z treścią mapy; wielkości parametrów zostają dopasowane do wybranego '**Zasięgu**' i uzupełniane automatycznie po naciśnięciu przycisku: '**Pokaż**' w oknie: '**Konfiguracja wydruku mapy**'.

**Orientacja** – dostępne opcje: pozioma, pionowa, skręcona; domyślnie podpowiadana jest opcja zależna od parametru: '**Zasięg**'

**Typ wydruku** – dostępne opcje: monochromatyczny, kolorowy

dosuń opisy – zaznaczenie przełącznika powoduje przeniesienie do wnętrza ramki opisów, które wychodzą poza ramkę dla obiektów znajdujących się częściowo w granicach obszaru wydruku.

W celu ustawienia parametrów wydruków należy:

1. określić wstępnie zasięg drukowanego obszaru

Wstępne ustalenie zasięgu drukowanego obszaru wykonywane jest **przed** naciśnięciem ikony: *Wydruk mapy z ramką*.

Zasięg może być określony na trzy różne sposoby, poprzez:

- wskazanie **obszaru**, który ma być objęty wydrukiem przy użyciu jednej z służących do tego celu ikon:  $\sqrt{2}$
- zaznaczenie na zakładce: 'Obiekty' wcześniej wyselekcjonowanych **obiektów**, które ma obejmować obszar wydruku

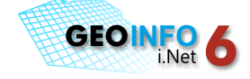

- odpowiednie przybliżenie/oddalenie **widoku** mapy do takiego obszaru, który ma być objęty wydrukiem.
- 2. uruchomid ikonę: znajdującą się na pasku ikon (pojawia się okno: '**Konfiguracja wydruku map**', automatycznie w oknie uzupełniona zostanie opcja: '**Zasięg**' zależnie od sposobu, w jaki został w pkt 1 określony zasięg drukowanego obszaru) - *[Rysunek 25](#page-46-0)*

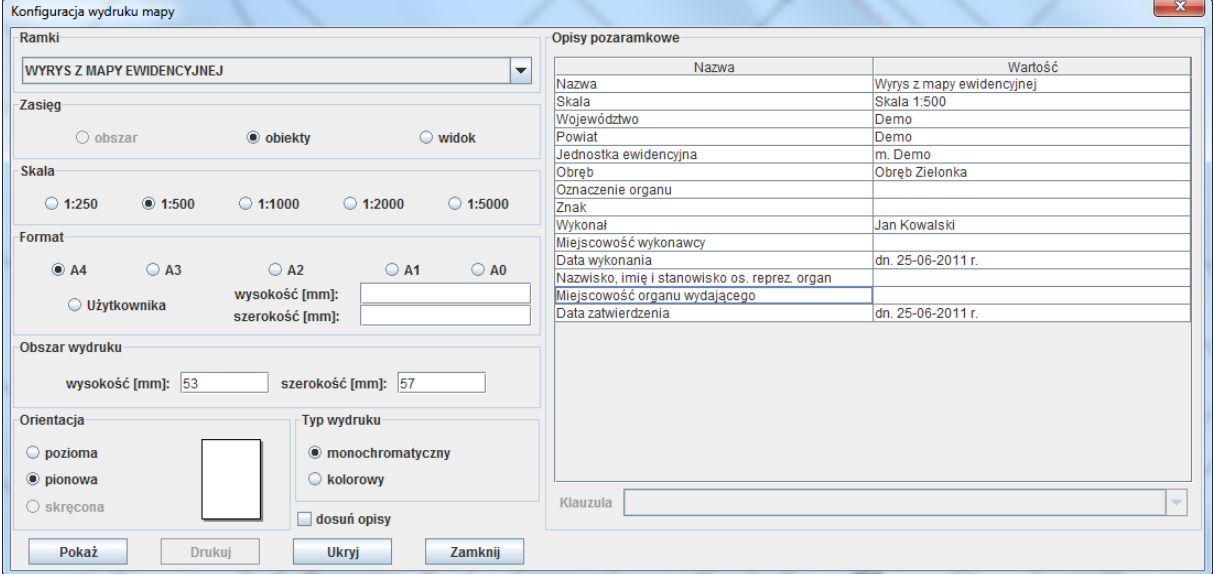

*Rysunek 25. Konfiguracja wydruku mapy*

- <span id="page-46-0"></span>3. opcjonalnie wybrać z rozwijalnej listy ramkę, z którą ma być wykonany wydruk i uzupełnić opisy pozaramkowe, które pojawiają się w oddzielnym oknie po wyborze: 'Ramki' (*[Rysunek 25](#page-46-0)*)
- 4. nacisnąd przycisk: '**Pokaż**'

Po naciśnięciu przycisku '**Pokaż**' w oknie podglądu mapy pojawia się proponowany format papieru i obszar wydruku, wraz z opisami wybranej ramki użytkownika. Proponowany w oknie podglądu mapy obszar wydruku i format papieru wynika z wybranego wstępnie w punkcie 1 zasięgu.

- 5. dopasować obszar wydruku i format papieru do swoich preferencji manipulując odpowiednio ustawieniami w oknie: '**Konfiguracja wydruku mapy**' oraz w oknie podglądu mapy.
- 6. ustawid pozostałe opcje wydruku w oknie: '**Konfiguracja wydruku mapy**'.

Manipulacja ustawieniami obszaru wydruku i formatu papieru w oknie podglądu mapy możliwa jest po naciśnięciu w oknie: '**Konfiguracja wydruku mapy**' przycisku '**Pokaż**' (*[Rysunek 26](#page-48-0)*). W oknie podglądu mapy automatycznie pojawia się proponowany format papieru oznaczony kolorem popielatym oraz proponowany obszar wydruku oznaczony wewnątrz białym prostokątem.

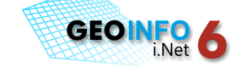

Dwukrotne kliknięcie lewym przyciskiem myszy wewnątrz proponowanego obszaru wydruku powoduje pojawienie się dookoła czarnych strzałek:  $\blacklozenge$  służących do modyfikacji obszaru. W tym momencie można przesunąć obszar wydruku naciskając lewy przycisk myszy i przeciągając kursor na wybraną pozycję. Zbliżenie kursora myszy do wybranej strzałki powoduje podświetlenie jej na kolor czerwony – strzałka staje się aktywna, można ją wybrać i przesuwać modyfikując tym samym wielkość obszaru wydruku.

Funkcja przesunięcia obszaru wydruku jest nieaktywna, jeżeli w definicji wybranej ramki użytkownika zostanie na stałe określona wielkość obszaru wydruku.

Zbliżenie kursora myszy do symbolu skojarzonego z ramką użytkownika (np. strzałka kierunku północy) powoduje podświetlenie się tego symbolu na kolor żółty. Symbol staje się aktywny, można go wybrać naciskając lewy przycisk myszy i przesunąć zatwierdzając nowe położenie ponownym kliknięciem na mapie przy użyciu lewego przycisku myszy.

Dwukrotne kliknięcie lewym przyciskiem myszy wewnątrz proponowanego formatu papieru powoduje pojawienie się dookoła czarnych strzałek:  $\blacktriangleright$   $\blacktriangleright$  służących do modyfikacji formatu papieru. W tym momencie można przesunąć obszar określający format papieru naciskając lewy przycisk myszy i przesuwając kursor na wybraną pozycję. Zbliżenie kursora myszy do wybranej strzałki powoduje podświetlenie jej na kolor czerwony - strzałka staje się aktywna, można ją wybrać i przesuwać obracając tym samym kartkę papieru.

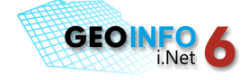

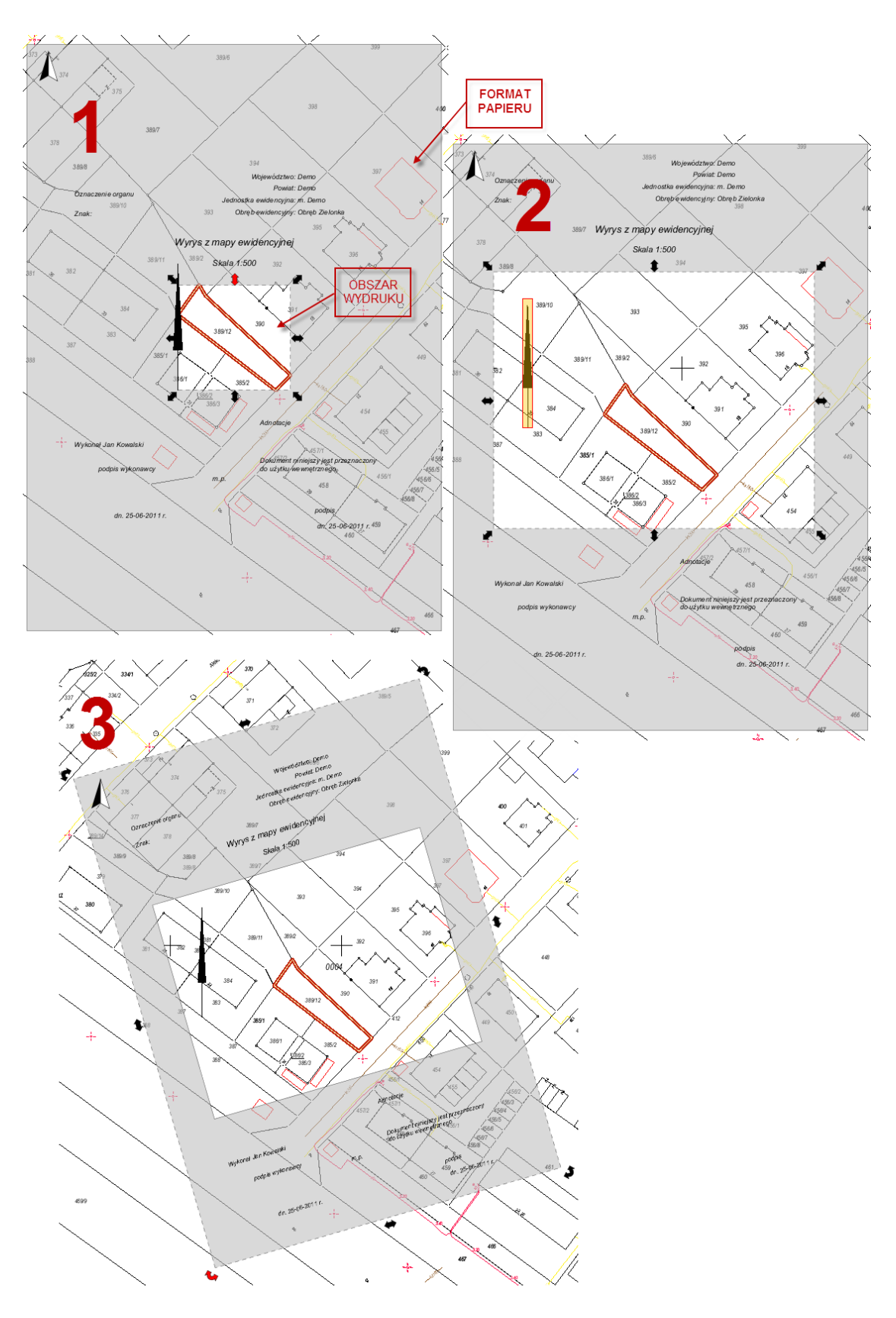

<span id="page-48-0"></span>*Rysunek 26. Modyfikacja ustawieo obszaru wydruku i formatu papieru na mapie*

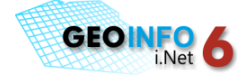

## <span id="page-50-0"></span>**MODUŁ I.KERG DLA WYKONAWCY**

Uruchamiany z pozycji programu Geo-Info 6 i.Net moduł dla wykonawcy służy do:

- o zgłaszania prac geodezyjnych
- o pobrania dokumentu: *Zgłoszenie pracy Geodezyjnej* oraz *Odpowiedź na zgłoszenie* dla pracy geodezyjnej
- o pobrania materiałów potrzebnych do wykonania pracy
- o korespondencji Wykonawcy z ODGiK w kontekście KERG'u
- o podglądu realizacji zamówienia
- o rezerwacji numerów działek, budynków, punktów granicznych
- o przesyłania do ODGiK wykonanego opracowania w formie pliku wymiany/GIV.

Moduł i.Kerg uruchamiany jest poprzez ikonę: **KERG** znajdującą się na pasku ikon.

Więcej informacji na temat możliwości modułu dla Wykonawcy zawartych jest w **[przewodniku](http://systherm-info.pl/pliki/geo-info/Dokumentacja/Podreczniki/GI6_ikerg.pdf) [i.Kerg](http://systherm-info.pl/pliki/geo-info/Dokumentacja/Podreczniki/GI6_ikerg.pdf)**.

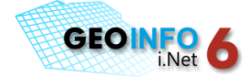

## <span id="page-52-0"></span>**NARZĘDZIA DODATKOWE**

### <span id="page-52-1"></span>**Wyświetlanie współrzędnych w zadanym punkcie na mapie**

Wyświetlanie współrzędnych w zadanym punkcie na mapie możliwe jest poprzez uruchomienie

ikony: znajdującej się na pasku ikon. Po wyborze ikony należy wskazać punkt na mapie, w którym mają zostać wyznaczone współrzędne. Przy wskazywaniu na mapie aktywna jest funkcja przyciągania kursora do konturów obiektów.

Po wskazaniu punktu na mapie, w którym współrzędne mają zostać wyznaczone pojawi się okno dialogowe: *Współrzędne Punktu*, w którym będą zawarte informacje (*[Rysunek 27](#page-52-2)*):

- o współrzędne: X, Y w wybranym punkcie na mapie w bieżącym układzie współrzędnych
- o współrzędne elipsoidalne: B, L w wybranym punkcie na mapie
- o współrzędne X, Y w wybranym punkcie na mapie w dodatkowych układach współrzędnych płaskich

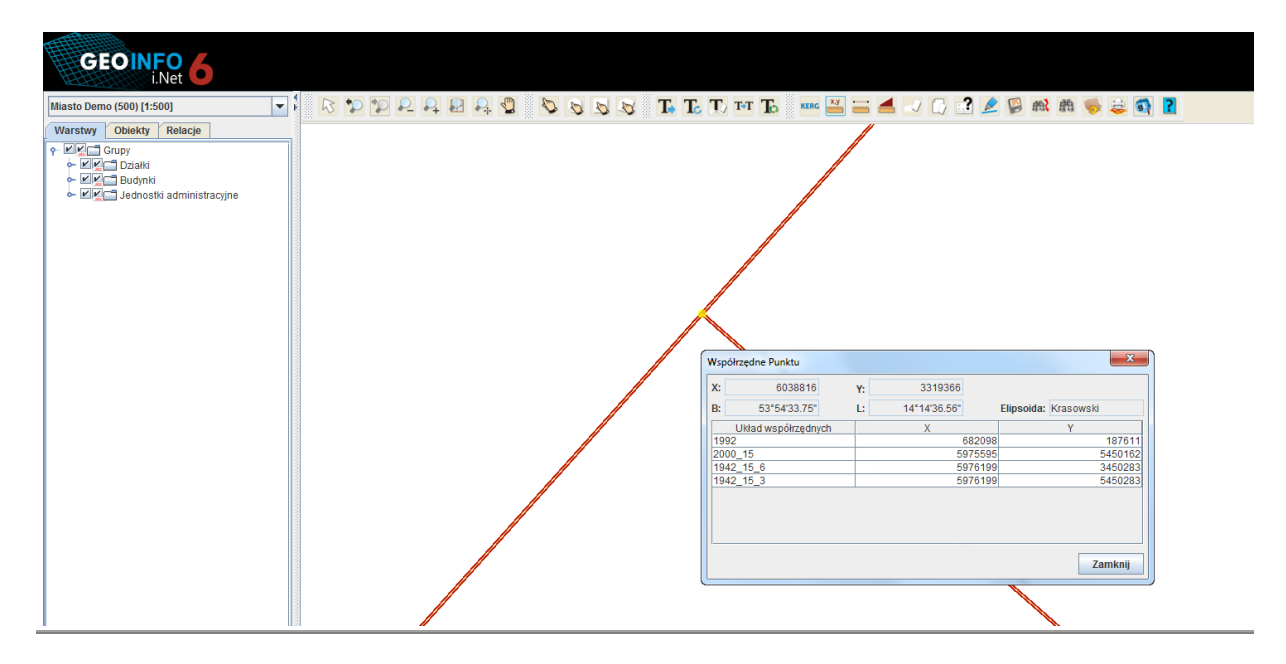

*Rysunek 27. Wyświetlanie współrzędnych w zadanym punkcie na mapie*

<span id="page-52-2"></span>Dokładność wyznaczania współrzędnych w punkcie zależy od uprawnień przypisanych do profilu użytkownika. Dla użytkowników anonimowych współrzedne wyświetlane są z dokładnością do [m].

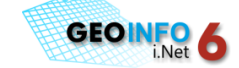

### <span id="page-53-0"></span>**Pomiar odległości i powierzchni na mapie**

Pomiar odległości na mapie odbywa się poprzez (*[Rysunek 28](#page-53-1)*):

- o uruchomienie ikony: znajdującej się na pasku ikon
- o wskazanie na mapie punktów, pomiedzy którymi ma zostać pomierzona odległość.

W trakcie wskazywania punktów pomiaru odległości w tle na stałe włączona jest opcja przyciągania wskazywanego punktu do najbliżej znajdujących się punktów na linii prostej i do wierzchołków widocznych w miejscu wskazania obiektów (punkty załamania obiektów).

Obliczona odległośd wyświetlana jest dynamicznie w trakcie wskazywania wierzchołków na pomierzonej linii. Dodatkowo przy ostatnim wskazywanym wierzchołku wyświetlana jest w nawiasie okrągłym łączna długość pomierzonych odcinków.

Istnieje możliwość cofnięcia operacji pomiaru długości ostatnio wskazanego segmentu przy użyciu prawego przycisku myszy.

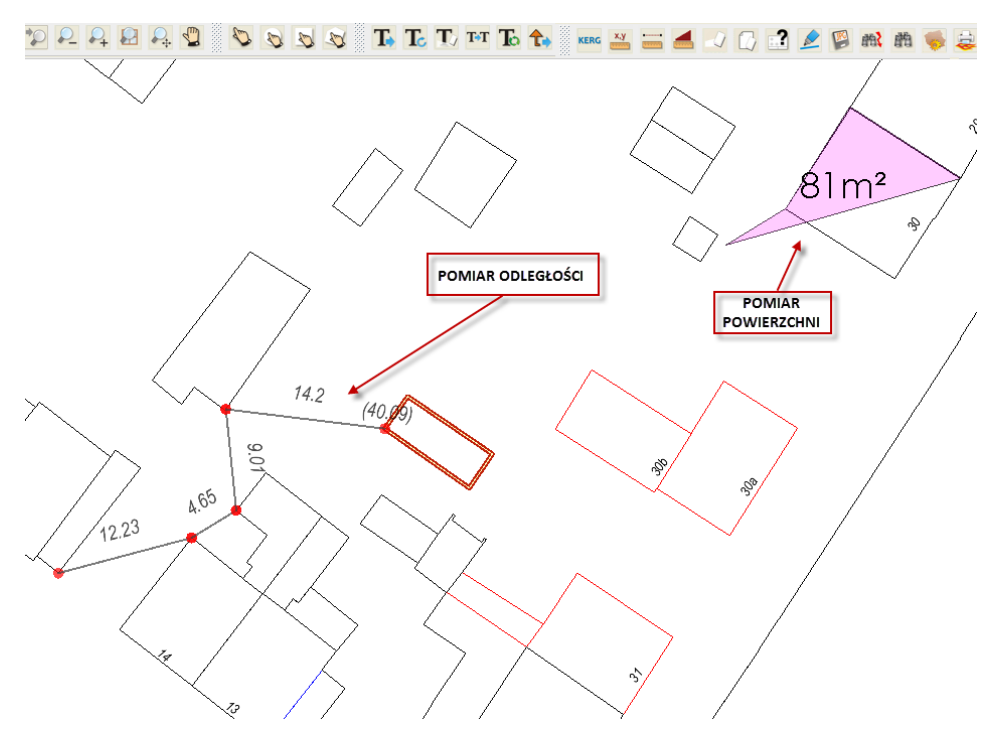

*Rysunek 28. Pomiar odległości i powierzchni na mapie*

<span id="page-53-1"></span>Pomiar powierzchni na mapie odbywa się poprzez (*[Rysunek 28](#page-53-1)*):

- $\circ$  uruchomienie ikony: **znajdującej się na pasku ikon**
- o wskazanie na mapie punktów wierzchołkowych mierzonej powierzchni
- $\circ$  zakończenie pomiaru przy użyciu prawego przycisku myszy.

Obliczona powierzchnia wyświetlana jest dynamicznie w trakcie wskazywania wierzchołków.

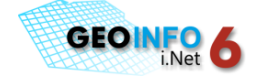

### <span id="page-54-0"></span>**Wydruk prosty**

Prosty wydruk jest to wydruk bieżącego widoku na mapie. Wydruk uruchamiany jest poprzez naciśnięcie ikony: znajdującej się na pasku ikon. Po naciśnięciu ikony pojawia się okno dialogowe: 'Drukowanie', w którym należy wybrać drukarkę, ustawić parametry wydruku oraz zatwierdzić czynność przyciskiem OK.

### <span id="page-54-1"></span>**Zapisanie mapy do pliku graficznego**

Funkcja zapisu bieżącego widoku mapy do pliku graficznego w formacie o rozszerzeniu: PNG, BMP, JPG, lub GIF uruchamiana jest przy użyciu ikony: **zawadzialniacej się na pasku ikon.** Po uruchomieniu funkcji należy wskazać lokalizację, nazwę i rozszerzenie pliku, w którym ma zostać zapisany fragment mapy.

### <span id="page-54-2"></span>**O sekcji**

Funkcja: 'O sekcji' służy do wyświetlenia informacji o godle sekcji mapy we wskazanym punkcie na mapie w wybranej skali (spośród skali: 1:500, 1:1000, 1:2000, 1:5000, 1:10000) oraz w wybranym układzie współrzędnych. Uruchomienie polecenia: 'O sekcji' daje również możliwość wyświetlenia obrysu sekcji mapy.

Polecenie uruchamiane jest poprzez naciśnięcie ikony: **42** - *O sekcji* znajdującej się na pasku ikon: **Standardowy** (*[Rysunek 29](#page-55-1)*).

Po naciśnięciu ikony pojawia się okno dialogowe: '**O sekcji**', w którym należy:

- wybrać układ współrzędnych i skalę, w których ma być wyznaczone godło sekcji mapy
- nacisnąd przycisk: '**Wskaż**' w oknie dialogowym: '**O sekcji**'
- wskazać punkt na mapie, w którym godło sekcji mapy ma być wyznaczone

W efekcie powyższych czynności w oknie dialogowym: '**O sekcji**' w polu: **Godło** zostanie wyznaczone godło sekcji mapy.

Po naciśnięciu przycisku: '**Pokaż**' w oknie mapy pojawi się obrys wskazanej sekcji mapy.

W oknie dialogowym: '**O sekcji**' znajduje się przełącznik: '**Pozostaw jako zaznaczenie**' – włączenie przełącznika powoduje narysowanie obrysu sekcji mapy w postaci zaznaczenia (markera), który pozostanie aktywny do momentu usunięcia zaznaczenia przy użyciu służących do tego celu ikon:

*A* - Usuń zaznaczenie lub  $\alpha$  - Usuń wszystkie zaznaczenia.

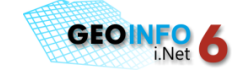

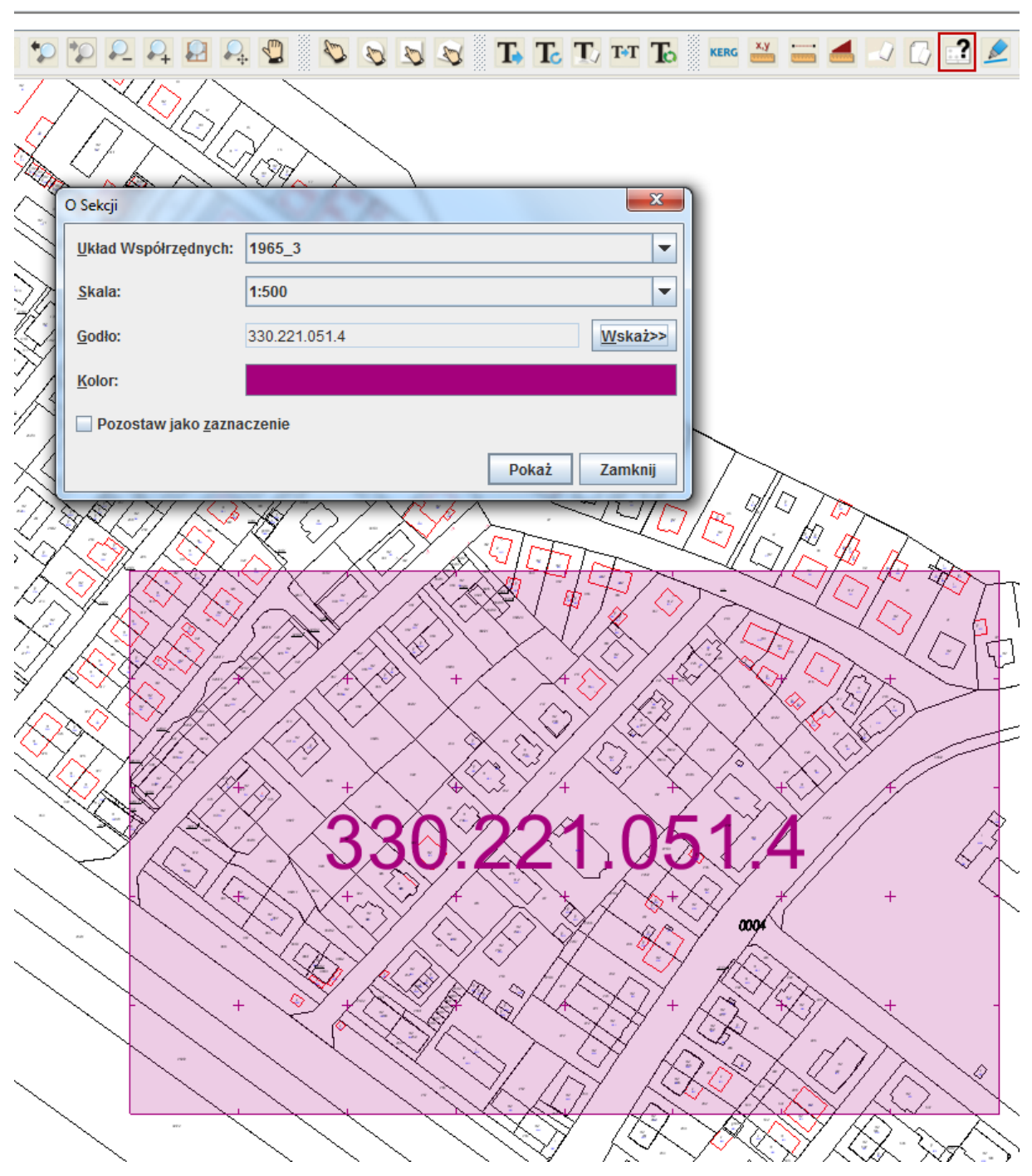

*Rysunek 29. Polecenie: 'O sekcji'*

### <span id="page-55-1"></span><span id="page-55-0"></span>**Wygładzanie krawędzi**

Funkcja: 'Wygładzanie krawędzi' służy do wygładzenia krawędzi obiektów powierzchniowych i liniowych na mapie. Funkcja uruchamiana jest przy użyciu ikony: